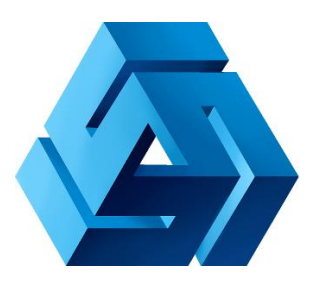

# **Руководство разработчика по работе с системой AMBER**

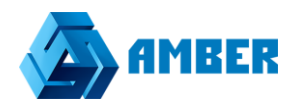

# Оглавление

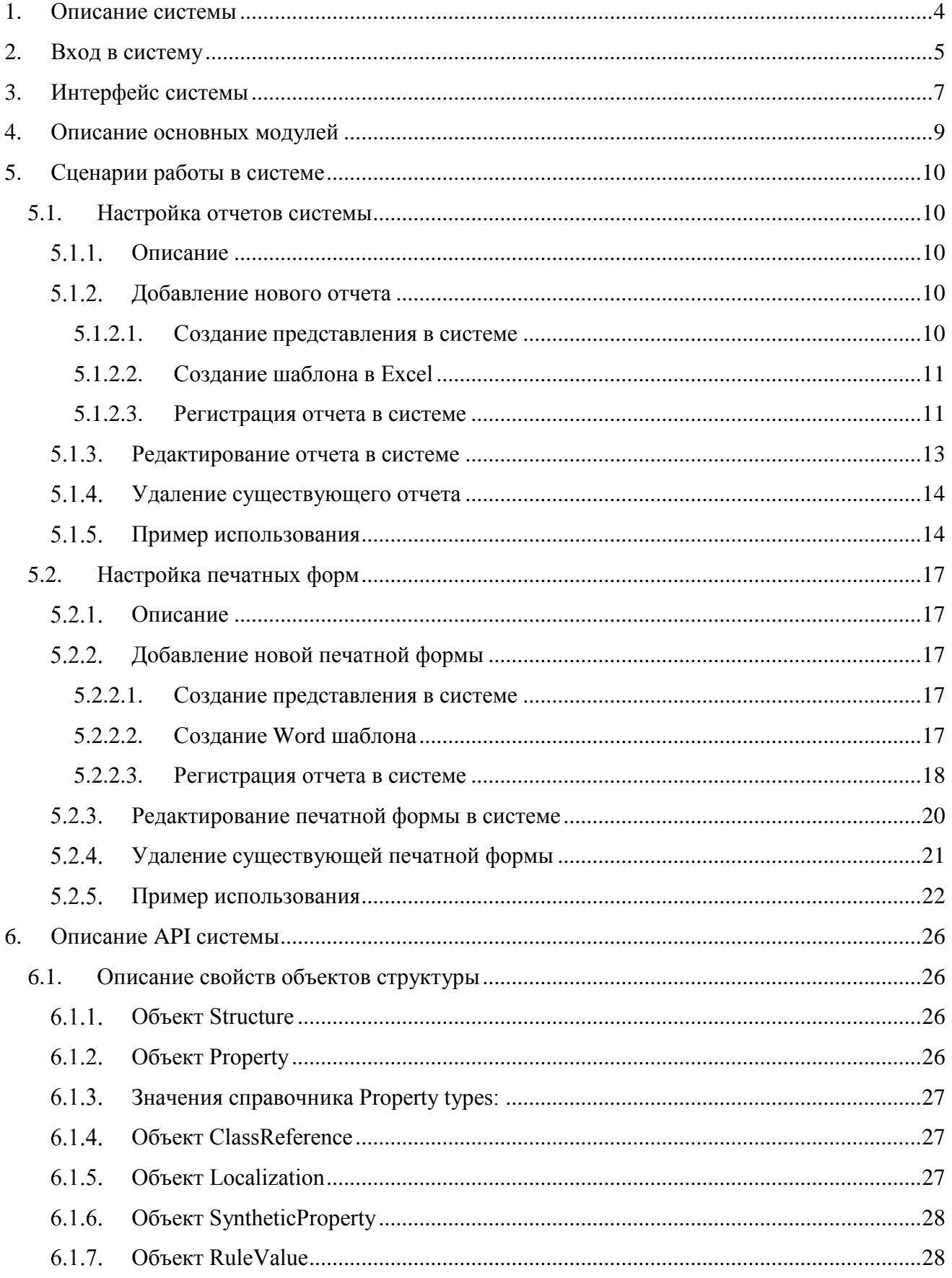

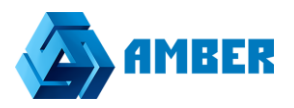

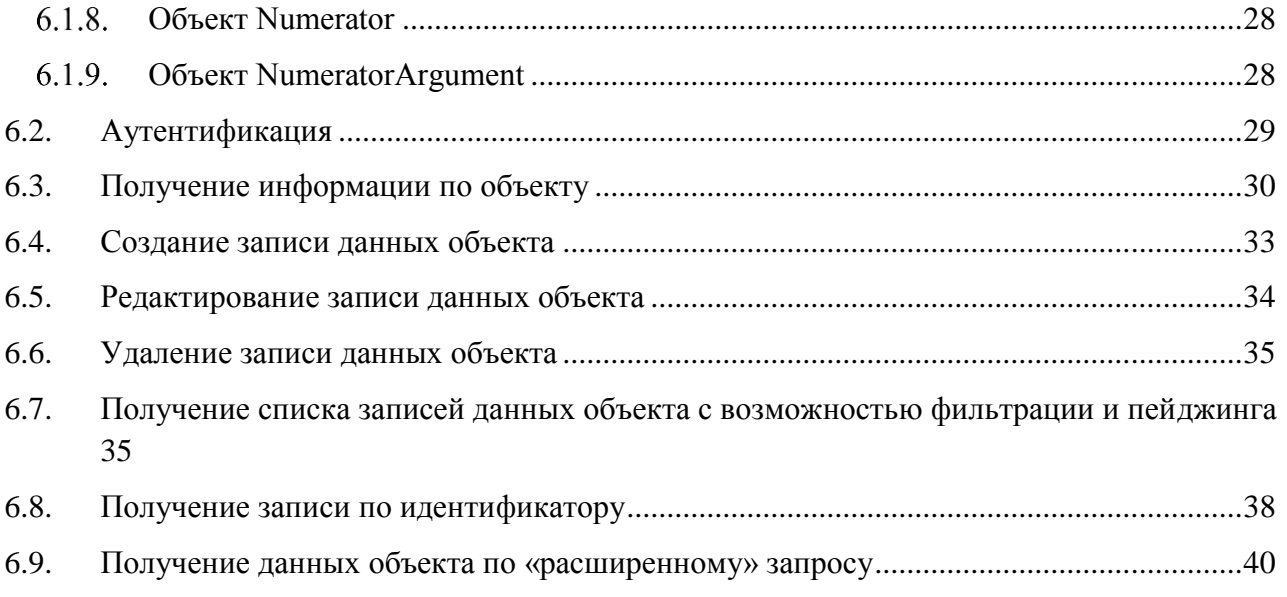

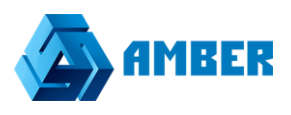

# <span id="page-3-0"></span>**1. Описание системы**

Amber - программная платформа, предназначенная для поддержки роста продаж и роста эффективности бизнеса.

Возможности продукта:

- Формирование базы потенциальных клиентов для активных продаж с учетом индивидуальных особенностей бизнеса;
- Встроенный эталонный процесс продаж и процесс обработки входящих запросов;
- Интеграция системы со всеми источниками поступления обращений в компанию: сайт, телефония, почта, онлайн-сервисы по работе с клиентами;
- Мощная аналитика по продажам в любых срезах и эффективности работы менеджеров.

Amber помогает решать задачи:

- поиска клиентов;
- централизованного управления клиентами, контактами, сделками;
- эффективная отработка 100% запросов, поступающих в компанию;
- повышение дохода с клиентов, суммы среднего чека и объема повторных продаж;
- поиск проблемных мест в продажах и сокращение число отказов от сделок;
- повышение результативности менеджеров, работающих с клиентами;
- контроль продаж и выполнение планов по направлениям, регионам, менеджерам, подразделениям;
- планирование и прогноз продаж на основе статистики, трендов, незавершенных сделок;
- постановка задачи сотрудникам и контролировать сроки их выполнения;
- оценки эффективности маркетинговых инструментов.

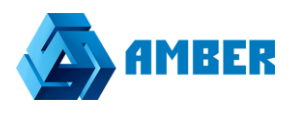

# <span id="page-4-0"></span>2. Вход в систему

Лля вхола в систему пользователь лолжен ввести в алресную строку браузера алрес системы Amber, используемой в его компании. В качестве браузера рекомендуется использовать Google Chrome, Chromium, Yandex. Браузер и аналоги.

Система Amber реализует 3 вида авторизации пользователей:

- Авторизация в системе по связке логин-пароль;
- Авторизация в системе с помощью Active Directory (возможна только при использовании в компании системы доменных имен и настроенной интеграции с ней);
- Смешанная авторизация (когда пользователь может авторизоваться либо первым, либо вторым способом).

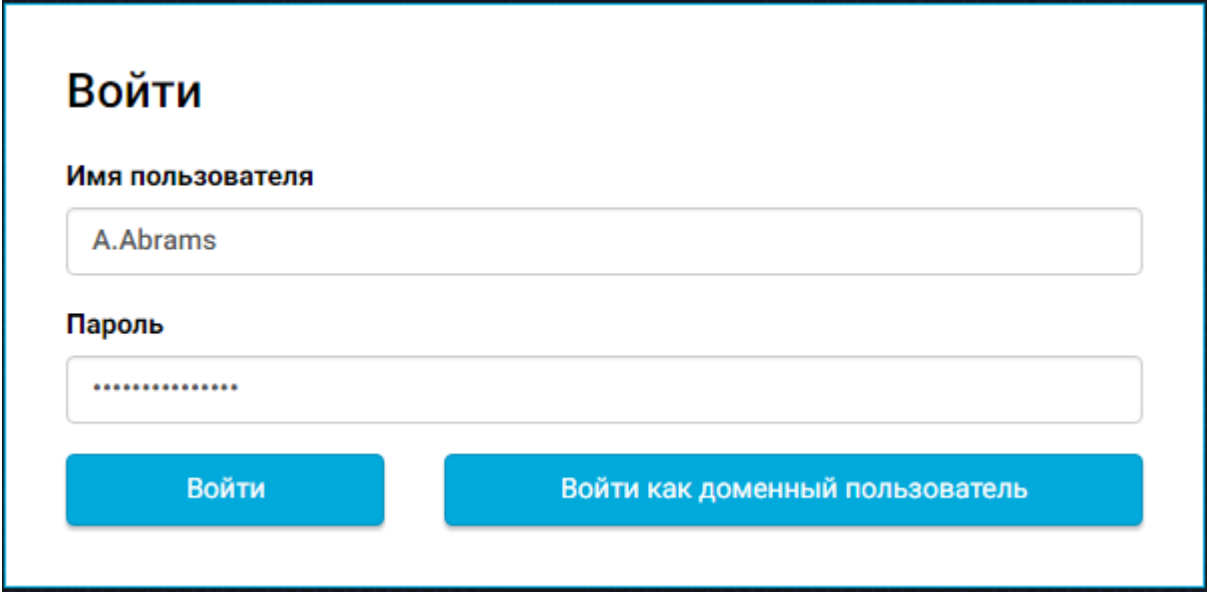

Рисунок 1. Окно авторизации пользователя в Системе

Для авторизации с помощью имени пользователя и пароля пользователь должен ввести свои учетные данные в соответствующие поля и нажать кнопку Войти.

Для авторизации с помощью Active Directory, пользователь просто должен нажать кнопку Войти как доменный пользователь. Данный вид авторизации доступен при следующих условиях:

- В системе используется доменная система Active Directory;
- Настроена интеграция Amber с Active Directory.

Если пользователь авторизуется в системе «извне» (не из внутренней сети компании), то для доменной авторизации также придется ввести имя пользователя (доменного) и пароль.

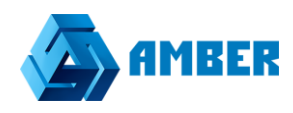

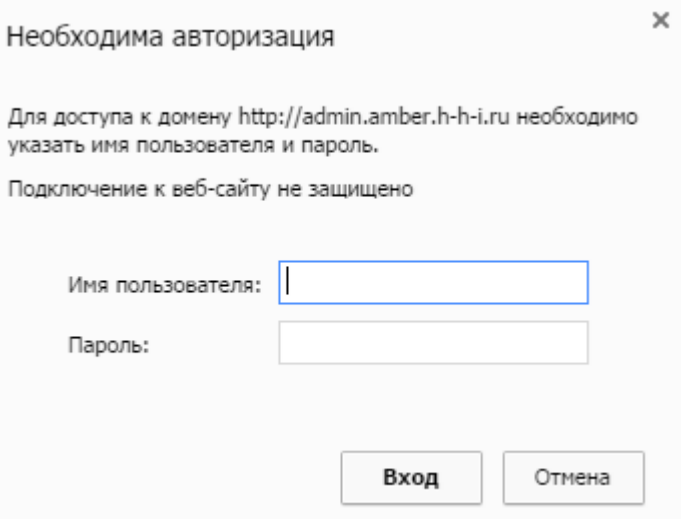

*Рисунок 2. Доменная авторизация в системе*

Смешанная авторизация подразумевает возможность авторизации пользователя как через доменную авторизацию, так и через авторизацию по логину-паролю.

Если после авторизации отображается ошибка «Введен некорректный логин или пароль»,

Введен некорректный логин или пароль

*Рисунок 3. Ошибка авторизации*

то необходимо проверить введенные имя пользователя и пароль и попробовать авторизоваться в системе повторно. Если ошибка повторяется, то обратитесь к администратору системы.

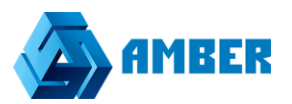

# **3. Интерфейс системы**

<span id="page-6-0"></span>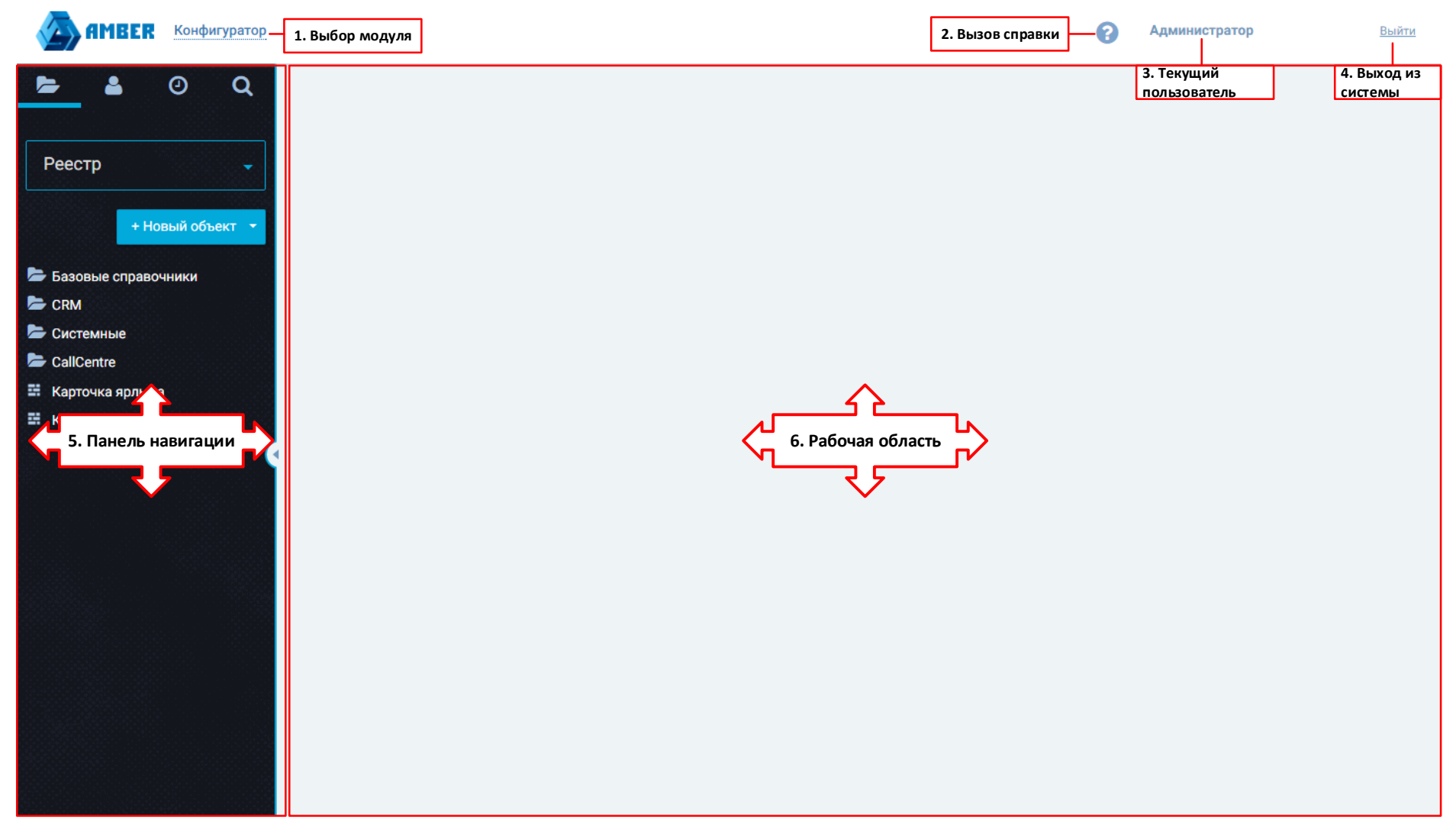

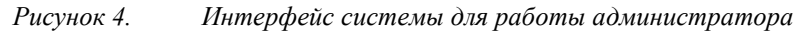

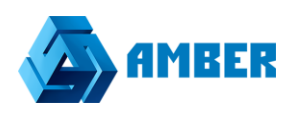

В интерфейсе доступны следующие элементы:

1. **Выбор модуля** – кнопка выбора одного из 6 модулей системы для настройки системы.

Для выбора модуля необходимо нажать на название активного модуля, после чего откроется список доступных модулей:

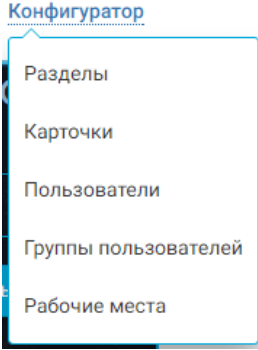

*Рисунок 5. Список модулей*

Для перехода к какому-либо модулю пользователю необходимо выбрать соответствующую строку и нажать по ней левой клавишей мыши. Модули подробно описаны в разделе [3.](#page-6-0)

- 2. **Вызов справки** кнопка для вызова справки по работе в административной части системы. Для вызова справки необходимо нажать на кнопку
- 3. **Текущий пользователь** ФИО контакта пользователя, под которым авторизовался администратор. Данный элемент предназначен для информации, он не имеет активных функций;
- 4. **Выход из системы** кнопка для возврата на окно ввода логина и пароля. После нажатия на кнопку выхода пользователь деавторизуется в системе и попадет на страницу авторизации (раздел [2\)](#page-4-0);
- 5. **Панель навигации** панель для навигации по модулям. Изменяется в зависимости от выбранного модуля;
- 6. **Рабочая область** область для работы с объектами модулей. Изменяется в зависимости от выбранного элемента модуля на панели навигации.

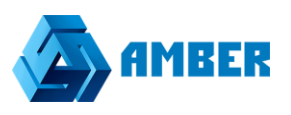

# <span id="page-8-0"></span>**4. Описание основных модулей**

В UI администратора системы Amber доступны седеющие модули:

- 1. **Конфигуратор** модуль предназначен для создания и ведения объектов системы и экранных форм для этих объектов.
- 2. **Разделы** модуль для создания и ведения разделов системы;
- 3. **Карточки** модуль регистрации экранных форм для объектов в качестве форм по умолчанию (в будущем – форм по условиям)
- 4. **Пользователи** модуль для создания и ведения пользователей системы (создание, назначение/изменение паролей, удаления, настройки типов авторизации)
- 5. **Группы пользователей** модуль для создания и ведения групп пользователей. Группы облегчают назначение пользователям прав т.к. все права, назначенные группе пользователей, распространяются на всех пользователей, состоящих в группе.
- 6. **Рабочие места** модуль для создания и ведения рабочих мест пользователей, а также назначения рабочих мест пользователям и группам.
- 7. **Лицензии**  модуль предназначен для формирования файлов-запросов на получение лицензий.

В каждом модуле все элементы интерфейса, за исключением панели навигации и рабочей области, идентичны. Поэтому в рамках модулей будут рассмотрены функции и особенности панели навигации и рабочей области.

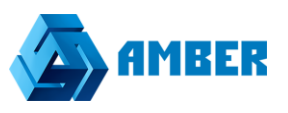

# <span id="page-9-0"></span>5. Сценарии работы в системе

### <span id="page-9-1"></span>5.1. Настройка отчетов системы

### <span id="page-9-2"></span>5.1.1. Описание

В данном разделе описаны сценарии добавления новых отчетов в систему, изменения и удаления существующих отчетов.

### <span id="page-9-3"></span>5.1.2. Добавление нового отчета

Добавление нового отчета можно разделить на 3 этапа:

- 1. Создание представления в БД;
- 2. Создание Excel шаблона;
- 3. Регистрация отчета в системе.

#### <span id="page-9-4"></span>5.1.2.1. Создание представления в системе

Данный этап может быть выполнен только при наличии доступа к БД системы Amber.

Представление необходимо для формирования таблицы, из значений которой будет строится отчет.

Первым делом необходимо создать источник данных для отчета - представление в БД. Использование функций СУБД MS SQL для создания представлений подробно расписано в официальной документации Microsoft, доступной по данной ссылке.

Примеры построения представлений приведены в разделе 5.1.5. Важно помнить, что в представлении должна присутствовать часть с разграничением прав пользователей на записи, иначе отчет не будет формироваться.

Для создания представления производим следующие шаги:

1) Заходим в Microsoft SQL management studio и подключаемся к СУБД с базой данных Amber (XBPMS.DB)

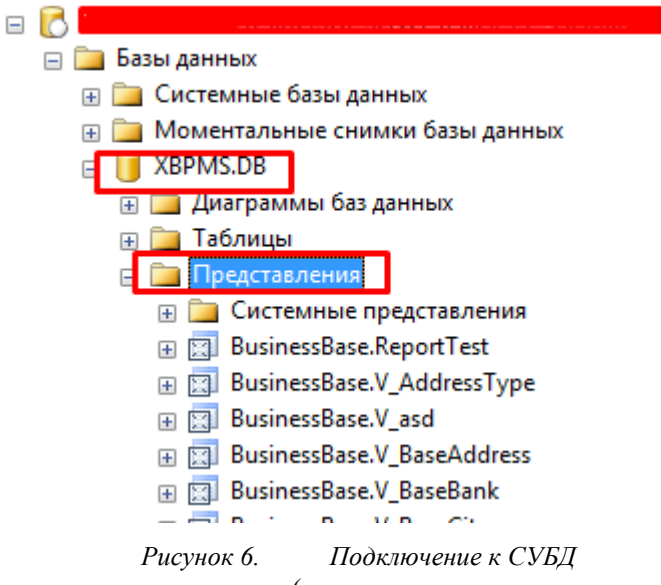

2) В БД amber создаем представление (логика построения зависит от конкретной задачи)

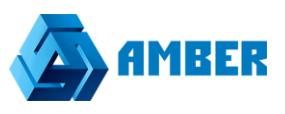

3) Сохраняем представление в формат: [BusinessBase].[V\_REPORT\_{название представления}]

### <span id="page-10-0"></span>*5.1.2.2. Создание шаблона в Excel*

Далее необходимо создать шаблон в MS Excel

- 1) Создаем новый файл Excel;
- 2) В excel файле добавляем таблицу и присваиваем имя такое же как у представления только без BusinessBase (V\_REPORT\_{название представления});

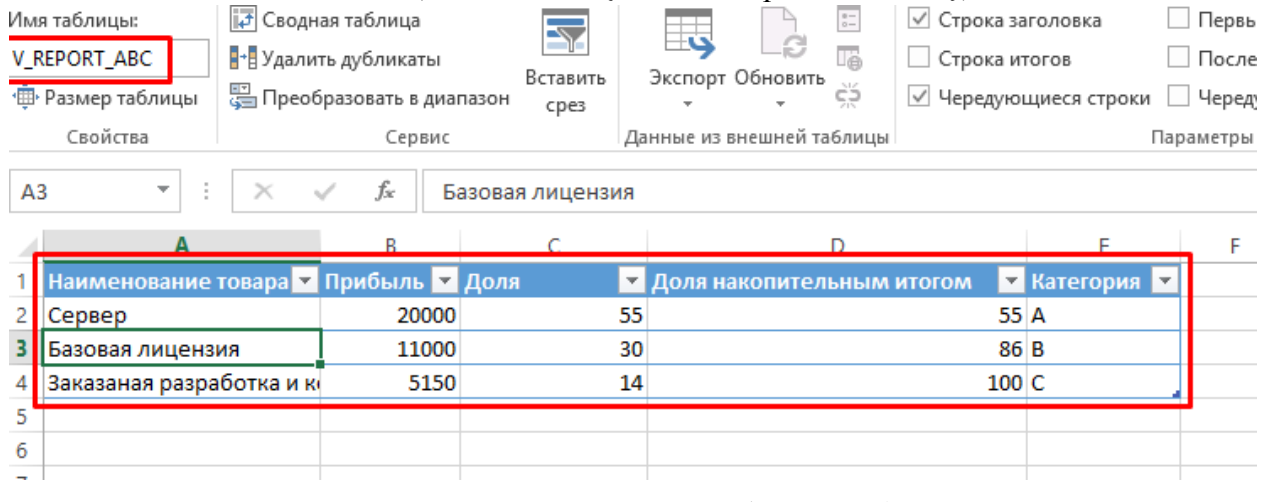

*Рисунок 7. Настройка шаблона в Excel*

- 3) Проставляем формат колонок. На данный момент обрабатываются только следующие форматы:
	- Числовой (без знаков);
	- Дата (\*14.03.2012);
	- Все остальные поля оставляем в Общем формате.
- 4) Настраиваем содержимое шаблона. Самый простой способ использовать таблицу как источник для сводной диаграммы или сводной таблицы.
- 5) Сохраняем файл. Имя файла должно быть написано латиницей (A-z). Формат xlsx.

#### <span id="page-10-1"></span>*5.1.2.3. Регистрация отчета в системе*

Далее необходимо зарегистрировать отчет в системе Amber.

1. Заходим в пользовательскую часть системы под учетной записью администратора;

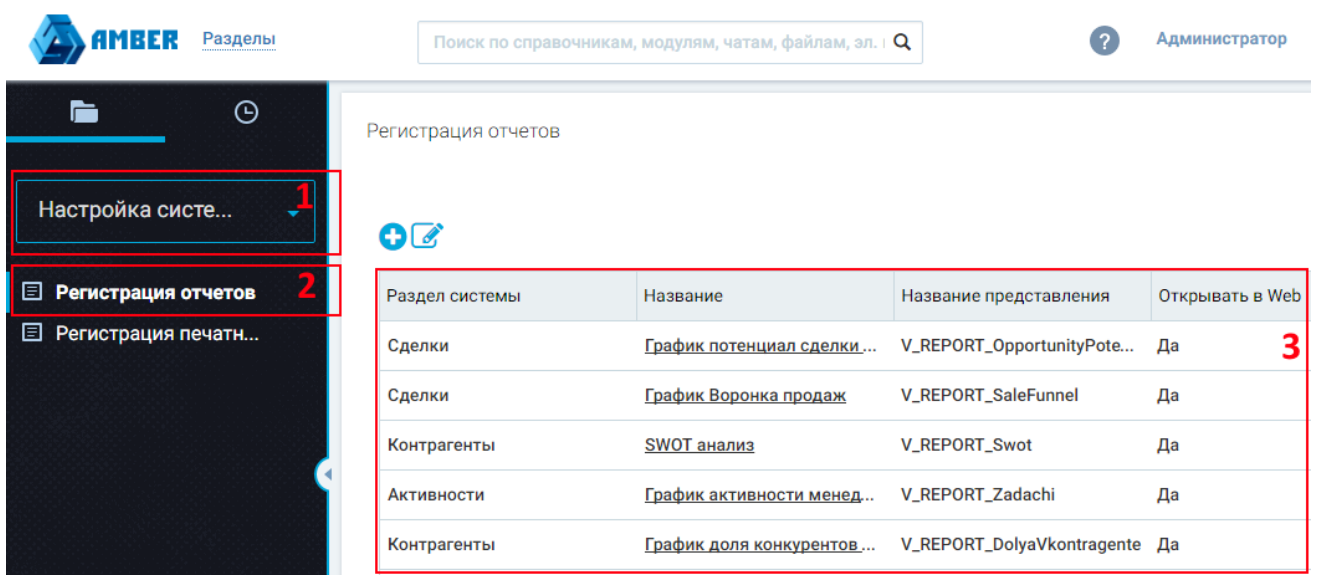

*Рисунок 8. Регистрация отчета в Amber*

- 2. В списке рабочих мест (1 на рисунке) выбираем «Настройка системы»;
- 3. Выбираем раздел «Регистрация отчетов» (2 на рисунке);
- 4. Для регистрации нового отчета нажимаем (3 на рисунке);
- 5. Откроется карточки регистрации нового отчета;

Регистрация отчетов - Карточка Отчета

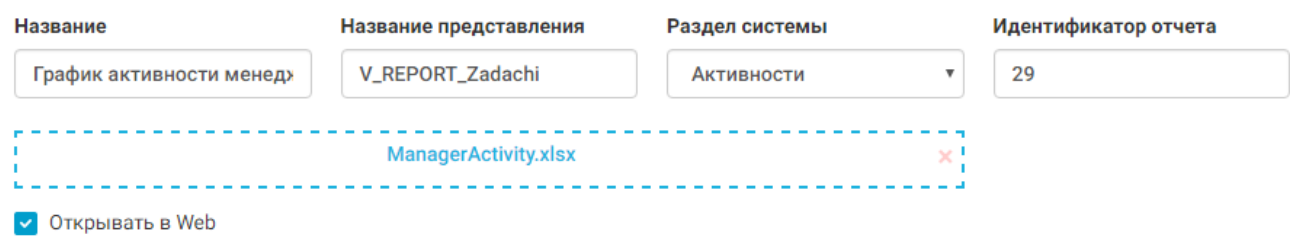

*Рисунок 9. Карточка регистрации отчета*

Описание полей карточки:

- **Название** отображаемое в системе название отчета;
- **Название представления** указываем ранее созданное представление;
- *Раздел системы*  выбираем в каком разделе системы должен отображаться отчет;
- **Идентификатор отчета** идентификатор отчета в системе. Если поле идентификатор отчета заполнено, то происходит обновление данных отчета. Если поле идентификатор отчета пустое, то происходит регистрация нового отчета;
- *Область для прикрепления файла* место для загрузки файла отчета. Можно либо перетянуть файл на эту область, либо нажать и выбрать файл из обозревателя файлов;
- *Открывать в Web* указываем надо ли открывать отчет в SharePoint, либо необходимо сразу загружать excel файл.
- 6. Заполняем данные отчета и после завершения настройки отчета нажимаем «Сохранить».

MRER

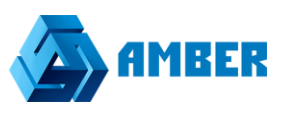

#### <span id="page-12-0"></span>**Редактирование отчета в системе**

Сценарий редактирования отчетов Amber практически совпадает со сценарием добавления новых отчетов. Отличие в том, что отчет уже существует в системе и возможен выбор в разделе Регистрация отчетов.

1. Заходим в пользовательскую часть системы под учетной записью администратора;

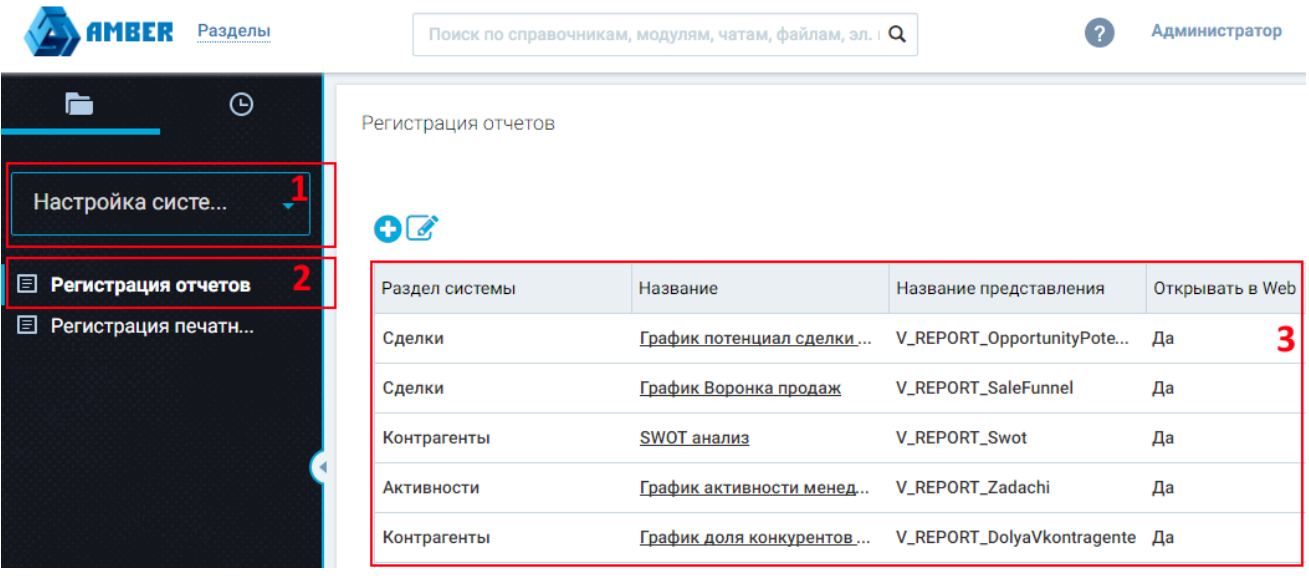

*Рисунок 10. Раздел регистрации отчетов*

- 2. В списке рабочих мест (1) выбираем «Настройка системы»;
- 3. Выбираем раздел «Регистрация отчетов»;
- 4. Открываем существующий отчет для последующего редактирования;
- 5. Откроется карточки отчета;

Регистрация отчетов - Карточка Отчета

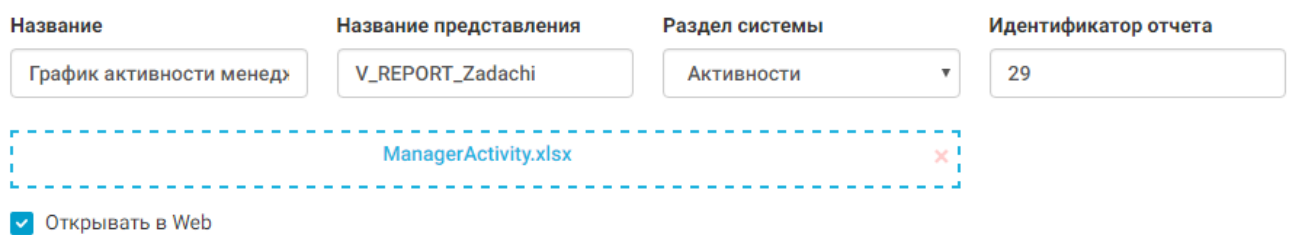

*Рисунок 11. Карточка регистрации отчета*

Описание полей карточки:

- **Название** отображаемое в системе название отчета;
- *Название представления* указываем ранее созданное представление;
- *Раздел системы*  выбираем в каком разделе системы должен отображаться отчет;
- **Идентификатор отчета** идентификатор отчета в системе. Если поле идентификатор отчета заполнено, то происходит обновление данных отчета. Если поле идентификатор отчета пустое, то происходит регистрация нового отчета;

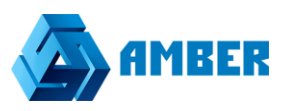

- Область для прикрепления файла место для загрузки файла отчета. Можно либо перетянуть файл на эту область, либо нажать и выбрать файл из обозревателя файлов;
- Открывать в Web указываем надо ли открывать отчет в SharePoint, либо необходимо сразу загружать excel файл.
- 6. Заполняем данные отчета и после завершения настройки отчета нажимаем «Сохранить».

#### <span id="page-13-0"></span>5.1.4. Удаление существующего отчета

Для удаления отчета производим следующие шаги:

1. Заходим в пользовательскую часть системы под учетной записью администратора;

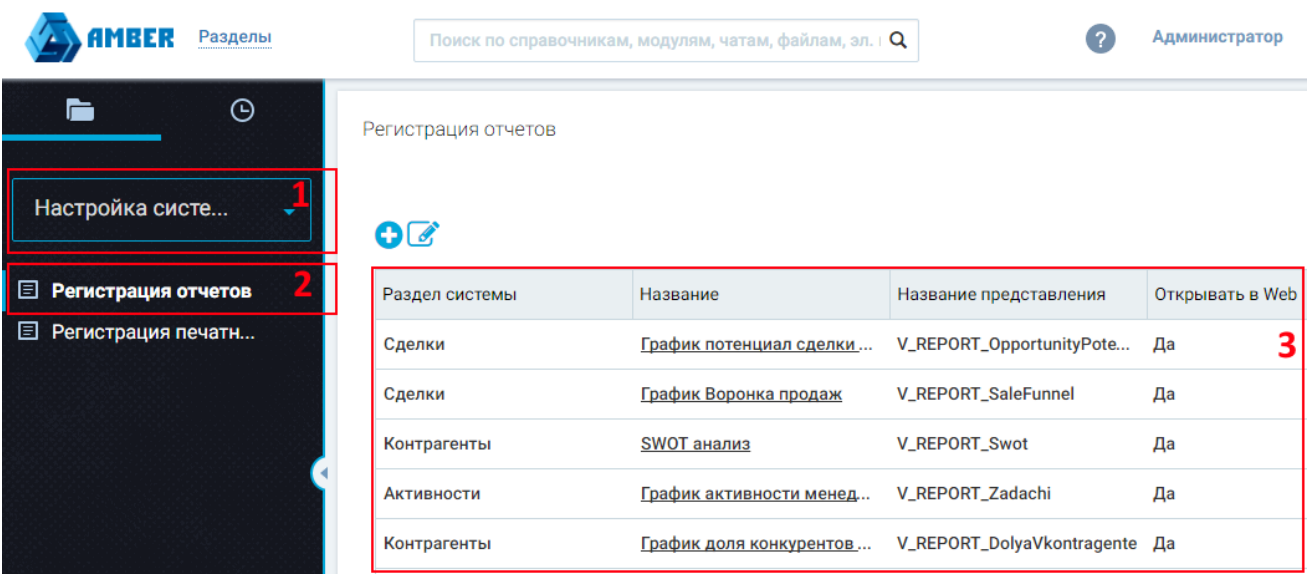

Рисунок 12. Раздел регистрации отчетов

- 2. В списке рабочих мест (1) выбираем «Настройка системы»;
- 3. Выбираем раздел «Регистрация отчетов»;
- 4. Удаляем существующий отчет.

#### <span id="page-13-1"></span>5.1.5. Пример использования

1. Создаем новое представление в БД;

```
select t [Product], t ProductId, t [Variation coefficient, V],
(case)
     when t. [Variation coefficient, V] < 10 THEN 'X'
     when t [Variation coefficient, V] >= 10 AND t [Variation coefficient, V] <
25 THEN 'Y'
     when t [Variation coefficient, V] >= 25 then 'Z'
end
) as [Group]
from (
          bp Name as
                                 [Product], bp.Id as ProductId,
SELECT
CAST ((STDEVP (pio SumWitTax) / AVG (pio SumWitTax) *100) as Int) as [Variation
coefficient, V]
FROM BusinessBase. ProductInDeal AS pid
     INNER JOIN BusinessBase. ProductInObject AS pio ON pio. Id = pid. Id
```
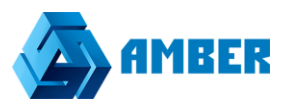

```
INNER JOIN BusinessBase.BaseProduct AS bp ON bp. Id = pio.Product
WHERE pio SumWitTax>0
group by bp Name, bp Id
```
2. В представление добавляем часть для разграничения прав;

```
CREATE VIEW [BusinessBase] [V REPORT XYZ]
ASselect t2 Product, t2 [Variation coefficient, V], t2 [Group], zz IdUser as UserId
from
\sqrt{ }select t [Product], t ProductId, t [Variation coefficient, V],
Case
     when t. [Variation coefficient, V] < 10 THEN 'X'
     when t [Variation coefficient, V] >= 10 AND t [Variation coefficient, V] <
25 THEN 'Y'
     when t [Variation coefficient, V] >= 25 then 'Z'
and) as [Group]
from (
            bp Name as
SELECT
                                  [Product],
                                                  bp.Id
                                                             as
                                                                    ProductId,
CAST ((STDEVP (pio SumWitTax) / AVG (pio SumWitTax) *100) as Int) as [Variation
coefficient, V]
FROM BusinessBase ProductInDeal AS pid
     INNER JOIN BusinessBase ProductInObject AS pio ON pio Id = pid Id
     INNER JOIN BusinessBase BaseProduct AS bp ON bp Id = pio Product
WHERE pio SumWitTax>0
group by bp Name, bp Id
torder by t [Variation coefficient, V] asc
) t2
INNER JOIN
\sqrt{ }SELECT x Id AS IdUser, e id AS IdRecord
FROM Permission xbpmsUser AS x
CROSS APPLY core.EntitiesForUser(x.id.'BaseProduct'.1) AS e
) AS ZZ ON zz IdRecord = t2 ProductId
```
3. После создаем новый excel;

#### 4. В экселе создаем таблицу и указываем название таблицу;

| Имя таблицы:<br><b>V_REPORT_ABC</b><br>• Размер таблицы<br>Свойства |                                      | 17 Сводная таблица<br>• Удалить дубликаты<br>是 Преобразовать в диапазон | Ł<br>Вставить<br>срез |    | ق∃<br>B<br>Экспорт Обновить<br>Данные из внешней таблицы | $_{\circ}^{\circ}$ =<br>Tä<br>ξŞ   | √ Строка заголовка<br>Строка итогов | √ Чередующиеся строки | $\Box$<br>$\Box$<br>- 4<br>Парам. |  |
|---------------------------------------------------------------------|--------------------------------------|-------------------------------------------------------------------------|-----------------------|----|----------------------------------------------------------|------------------------------------|-------------------------------------|-----------------------|-----------------------------------|--|
| D <sub>3</sub>                                                      | ÷<br>$\overline{\phantom{a}}$        | $\times$                                                                | fx<br>86              |    |                                                          |                                    |                                     |                       |                                   |  |
|                                                                     | А                                    |                                                                         | B                     |    |                                                          |                                    |                                     |                       | E                                 |  |
|                                                                     | Наименование товара ▼ Прибыль ▼ Доля |                                                                         |                       |    |                                                          | <b>• Доля накопительным итогом</b> |                                     | ▼∣                    | <b>Категория</b>                  |  |
|                                                                     | Сервер                               |                                                                         | 20000                 |    | 55                                                       |                                    | 55 A                                |                       |                                   |  |
|                                                                     | Базовая лицензия                     |                                                                         | 11000                 | 30 |                                                          |                                    | 86 B                                |                       |                                   |  |
| 4                                                                   | Заказаная разработка и к             |                                                                         | 5150                  |    | 14                                                       |                                    | 100 C                               |                       |                                   |  |
| 5                                                                   |                                      |                                                                         |                       |    |                                                          |                                    |                                     |                       |                                   |  |

Рисунок 13. Создание шаблона в Excel

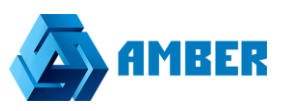

- 5. В таблице должны присутствовать все поля из представления, кроме UserId. UserId это системное поле необходимое в представлении только для разграничения прав на записи. Так же необходимо учитывать, что названия полей в представлении и в excel файле должны совпадать;
- 6. Далее регистрируем отчет;
- 7. Заходим в пользовательскую часть системы под учетной записью администратора;
- 8. В списке рабочих мест выбираем «Настройка системы»;
- 9. Выбираем раздел «Регистрация отчетов»;
- 10. Для регистрации нового отчета нажимаем  $\bullet$ :
- 11. Откроется карточки регистрации нового отчета;

Регистрация отчетов - Карточка Отчета

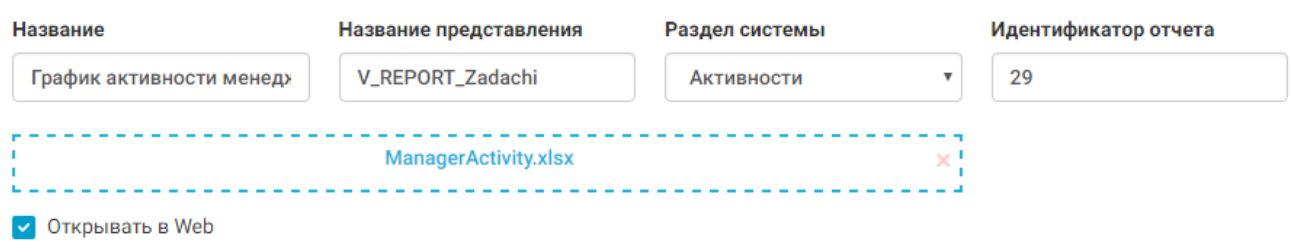

*Рисунок 14. Карточка регистрации отчета*

Описание полей карточки:

- **Название** отображаемое в системе название отчета;
- *Название представления* указываем ранее созданное представление;
- *Раздел системы*  выбираем в каком разделе системы должен отображаться отчет;
- **Идентификатор отчета** идентификатор отчета в системе. Если поле идентификатор отчета заполнено, то происходит обновление данных отчета. Если поле идентификатор отчета пустое, то происходит регистрация нового отчета;
- *Область для прикрепления файла* место для загрузки файла отчета. Можно либо перетянуть файл на эту область, либо нажать и выбрать файл из обозревателя файлов;
- *Открывать в Web* указываем надо ли открывать отчет в SharePoint, либо необходимо сразу загружать excel файл.

12. Заполняем данные отчета и после завершения настройки отчета нажимаем «Сохранить».

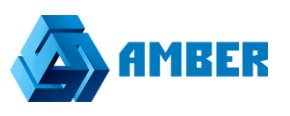

# <span id="page-16-0"></span>5.2. Настройка печатных форм

### <span id="page-16-1"></span>5.2.1. Описание

В данном разделе описаны сценарии по настройке, созданию и удалению печатных форм в системе Amber.

#### <span id="page-16-2"></span>5.2.2. Добавление новой печатной формы

Добавление нового отчета можно разделить на 3 этапа:

- 1. Создание представления (ий) в БД;
- 2. Создание Word шаблона:
- 3. Регистрация печатной формы в системе.

#### <span id="page-16-3"></span>5.2.2.1. Создание представления в системе

Данный этап может быть выполнен только при наличии доступа к БД системы Amber.

Представление необходимо для формирования таблицы, из значений которой будет строится печатная форма.

Первым делом необходимо создать источник данных для печатной формы – представление в БД. Использование функций СУБД MS SQL для создания представлений подробно расписано в официальной документации Microsoft, доступной по данной ссылке.

Примеры построения представлений приведены в разделе 5.2.5.

Для создания представления производим следующие шаги:

1. Заходим в Microsoft SQL management studio

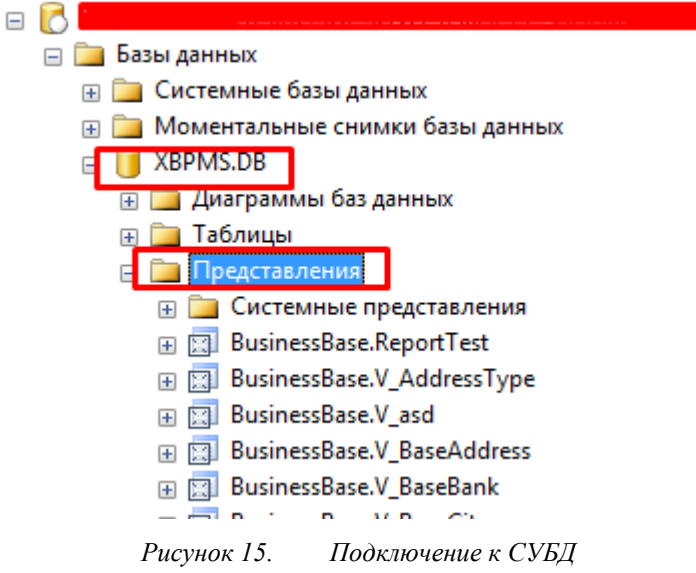

- 2. В БД amber создаем представление (логика построения зависит от конкретной задачи)
- 3. Сохраняем представление в формат: [BusinessBase]. [V PR {название представления}]
- 4. Создаем дополнительные представления для табличных частей документа (например, продукты в договоре).

#### <span id="page-16-4"></span>5.2.2.2. Создание Word шаблона

Далее необходимо создать шаблон в MS Word.

1. Создаем новый файл MS Word;

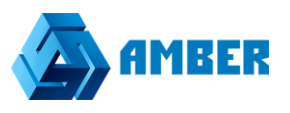

2. В word файле добавляем текст печатной формы и указываем метки для подстановки данных.

[[Метка]] – обычная текстовая метка. При формировании заменяется данными из выбранной записи;

{{Табличная метка}} – табличная метка. При формировании замещается таблицей.

3. Сохраняем файл печатной формы. Имя файла должно быть написано латиницей (A-z). Формат xlsx.

#### <span id="page-17-0"></span>*5.2.2.3. Регистрация отчета в системе*

Далее необходимо зарегистрировать отчет в системе Amber.

1. Заходим в систему;

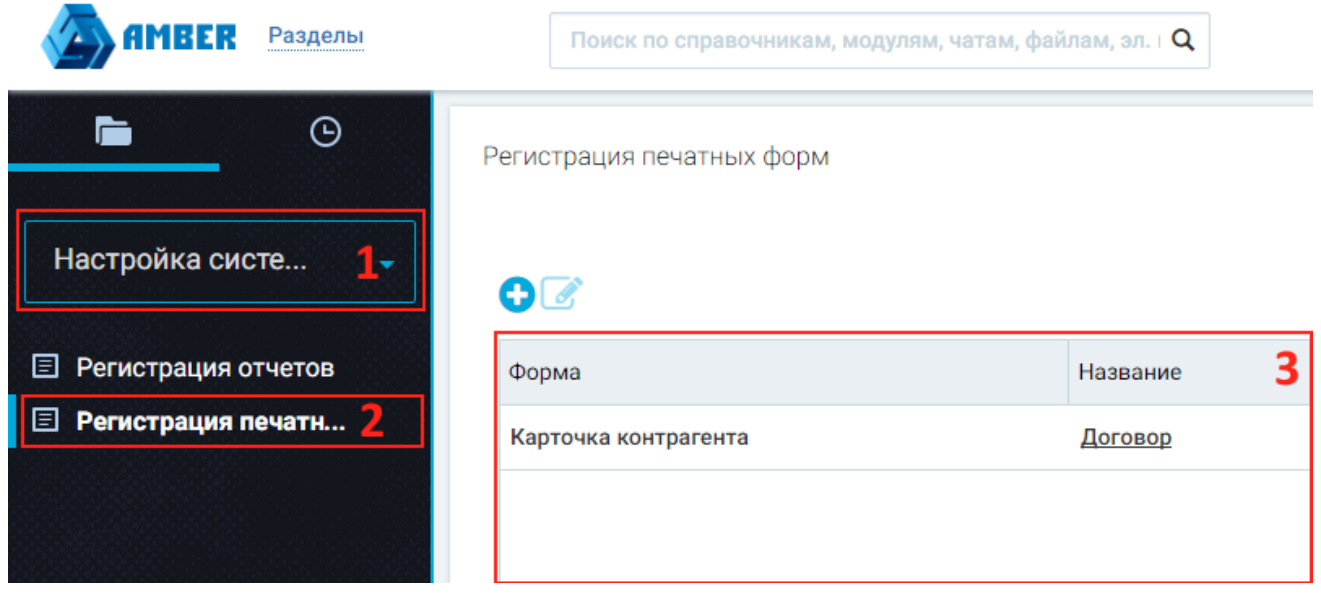

*Рисунок 16. Регистрация печатных форм*

- 2. В списке рабочих мест (1 на рисунке) выбираем «Настройка системы»;
- 3. Выбираем раздел «Регистрация печатных форм» (2 на рисунке);
- 4. Для регистрации новой печатной формы нажимаем (3 на рисунке);
- 5. Откроется карточка регистрации новой печатной формы и табличных частей печатной формы;

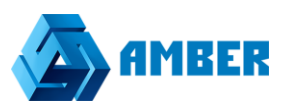

#### Регистрация печатных форм - Карточка печатной формы

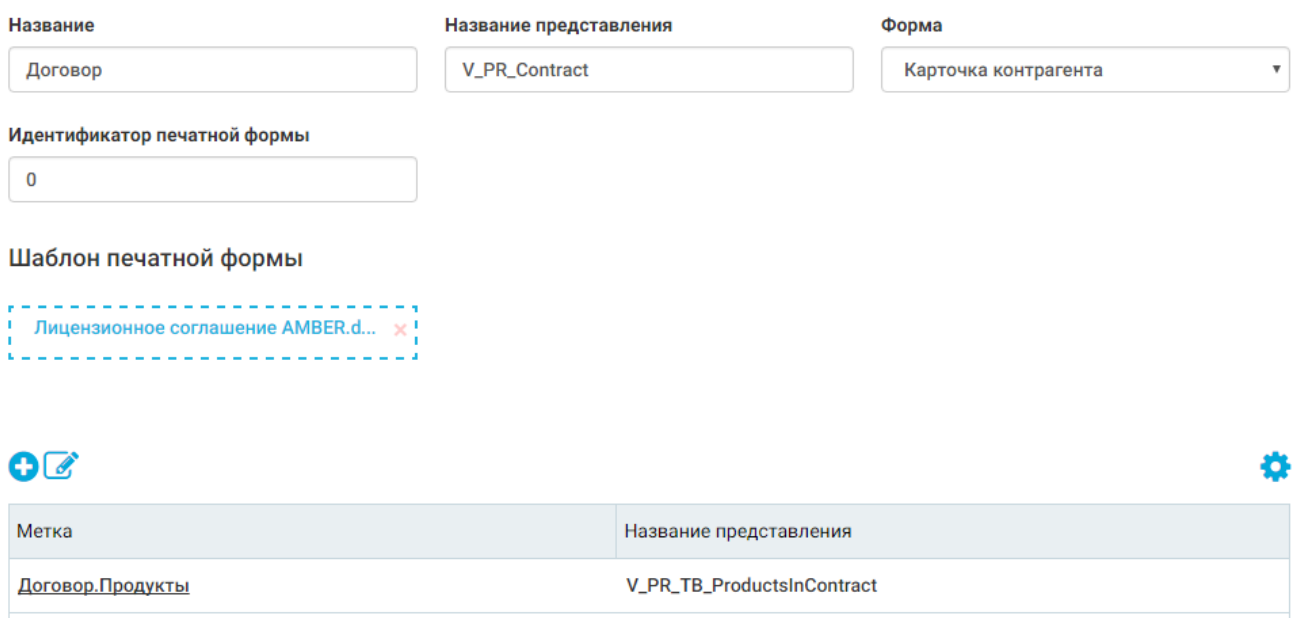

*Рисунок 17. Карточка регистрации печатной формы*

Описание полей карточки печатной формы:

- *Название* отображаемое в системе печатной формы;
- *Название представления* указываем ранее созданное представление;
- *Форма* выбираем форму в которой будет отображаться текущая печатная форма;
- *Идентификатор печатной формы* идентификатор печатной формы в системе. Если поле идентификатор печатной формы заполнено, то происходит обновление данных печатной формы. Если поле идентификатор печатной формы пустое, то происходит регистрация новой печатной формы;
- *Шаблон печатной формы* место для загрузки файла печатной формы. Можно либо перетянуть файл на эту область, либо нажать и выбрать файл из обозревателя файлов;
- *Деталь табличные метки* заводим список табличных меток документа.

Регистрация печатных форм - Карточка печатной формы - Карточка табличная часть печатной формы

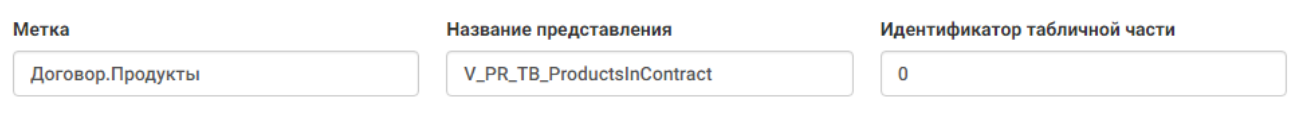

*Рисунок 18. Карточка метки*

Описание полей карточки метки:

- *Метка* название табличной метки в файле word;
- Название представления указываем ранее созданное представление для табличной части;

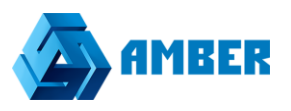

- *Идентификатор табличной части* идентификатор табличной части в системе. Если поле идентификатор табличной части заполнено, то происходит обновление данных табличной части. Если поле идентификатор табличной части пустое, то происходит регистрация новой табличной части;
- 6. Заполняем данные печатных форм/табличных частей печатных форм и после завершения настройки печатных форм нажимаем «Сохранить».

#### <span id="page-19-0"></span>**Редактирование печатной формы в системе**

Сценарий редактирования печатной формы Amber практически совпадает со сценарием добавления новых печатных форм. Отличие в том, что печатная форма уже существует в системе

1. Заходим в систему;

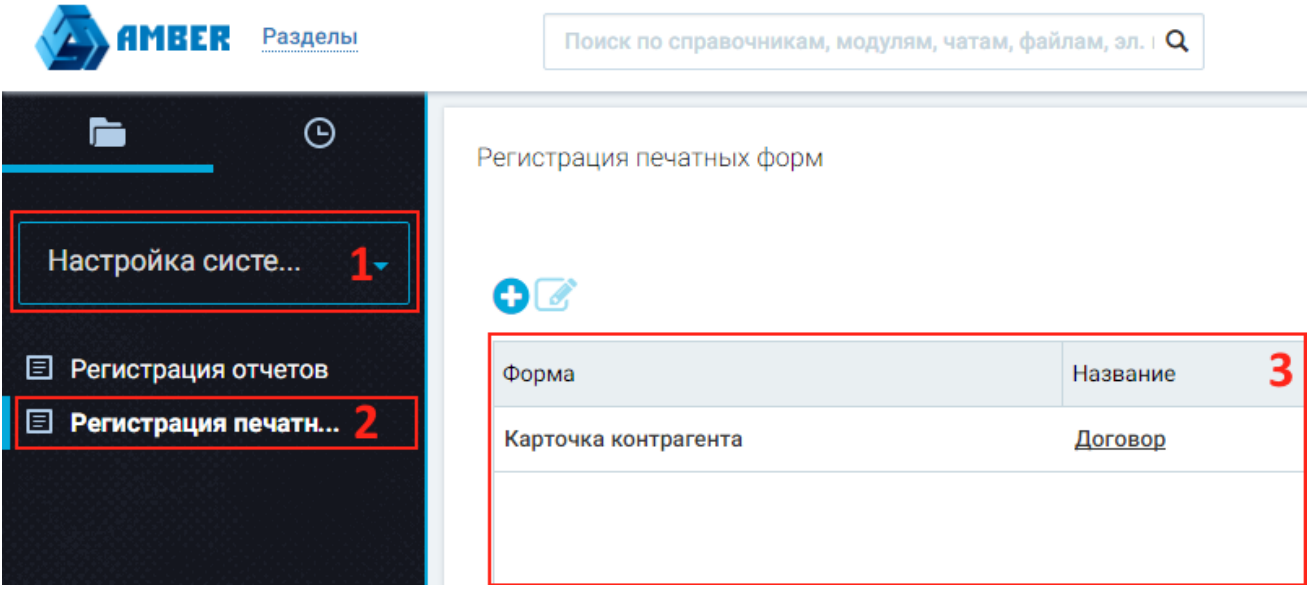

*Рисунок 19. Регистрация печатных форм*

- 2. В списке рабочих мест (1 на рисунке) выбираем «Настройка системы»;
- 3. Выбираем раздел «Регистрация печатных форм» (2 на рисунке);
- 4. Открываем существующую печатную форму для последующего редактирования (3 на рисунке);
- 5. Откроется карточка печатной формы;

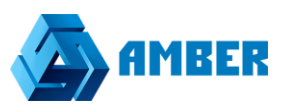

#### Регистрация печатных форм - Карточка печатной формы

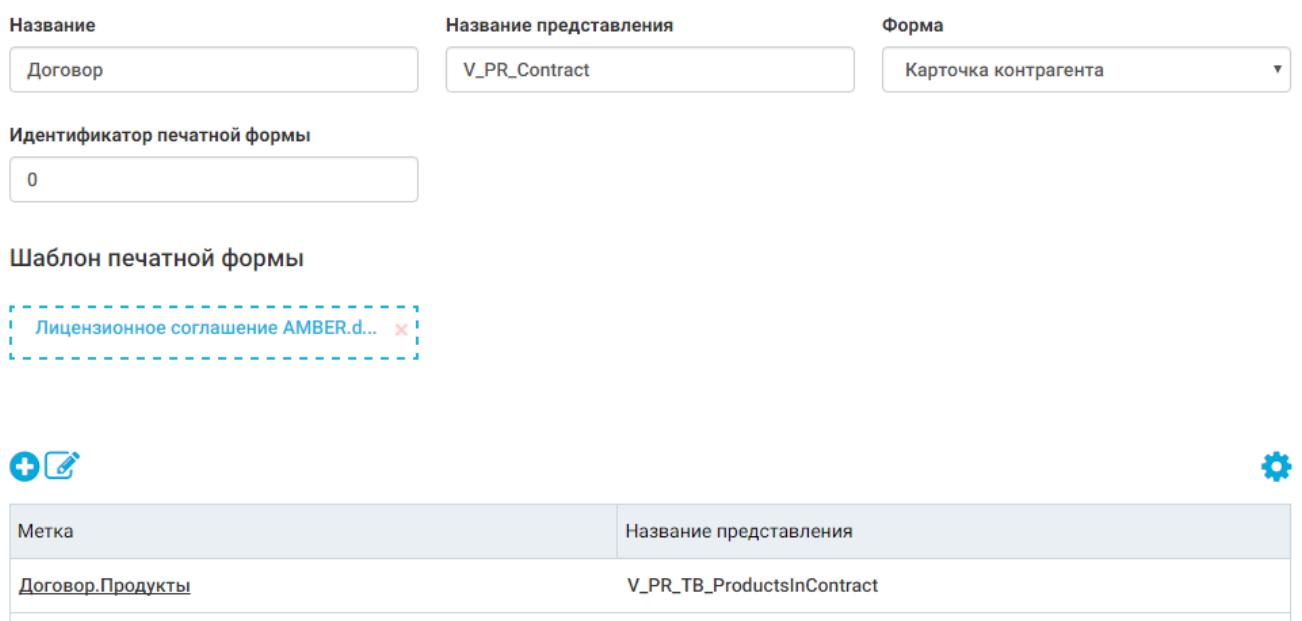

*Рисунок 20. Карточка регистрации печатной формы*

Описание полей карточки печатной формы:

- *Название* отображаемое в системе печатной формы;
- **Название представления** указываем ранее созданное представление;
- *Форма* выбираем форму в которой будет отображаться текущая печатная форма;
- *Идентификатор печатной формы* идентификатор печатной формы в системе. Если поле идентификатор печатной формы заполнено, то происходит обновление данных печатной формы. Если поле идентификатор печатной формы пустое, то происходит регистрация новой печатной формы;
- *Шаблон печатной формы* место для загрузки файла печатной формы. Можно либо перетянуть файл на эту область, либо нажать и выбрать файл из обозревателя файлов;
- *Деталь табличные метки* заводим список табличных меток документа.
- 6. Заполняем данные печатных форм/табличных частей печатных форм и после завершения настройки печатных форм нажимаем «Сохранить».

#### <span id="page-20-0"></span>**Удаление существующей печатной формы**

Для удаления печатной формы производим следующие шаги:

1. Заходим в систему;

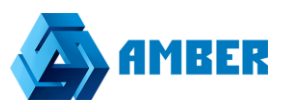

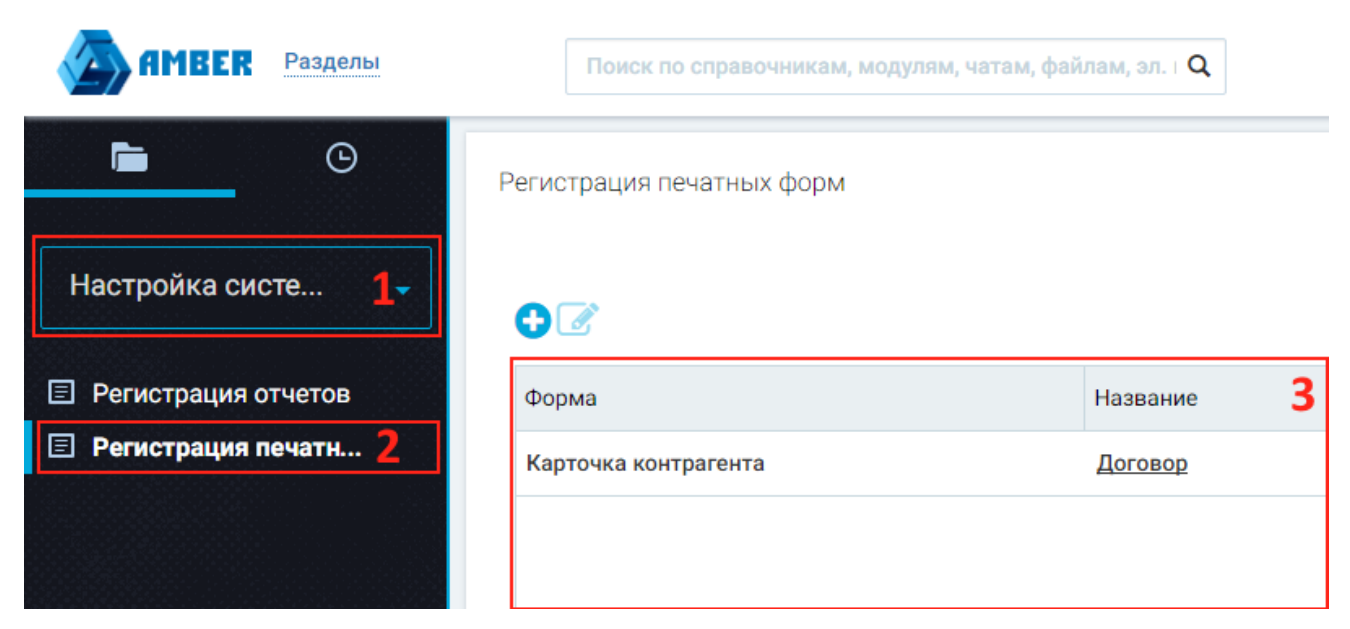

*Рисунок 21. Регистрация печатных форм*

- 2. В списке рабочих мест (1 на рисунке) выбираем «Настройка системы»;
- 3. Выбираем раздел «Регистрация печатных форм» (2 на рисунке);
- 4. Удаляем существующую печатную форму.

### <span id="page-21-0"></span>**Пример использования**

1. Создаем новое представление в БД

#### *Основное представление*

```
CREATE VIEW [BusinessBase].[V_PR_KP]
AS
SELECT o.Id, IsNull(gendir.FIO, '') AS 'КП.ГенДир',
 IsNull(client.LegalName, '') AS 'КП.ЮрНазвание'
FROM BusinessBase.Opportunity o
      LEFT OUTER JOIN BusinessBase.BasePartner AS client ON client.Id = o. [Partner]
       left outer join BusinessBase. BaseContact gendir ON gendir. Id = client. LPR left
outer join BusinessBase.Job j ON j.Id = gendir.Job
```
#### *Представление для табличной части*

```
CREATE VIEW [BusinessBase].[V_PR_DealProducts]
AS
SELECT pid.Deal as RecordId, p.Name as [Продукт], pio.Amount as [Количество],
pio.SumWitTax as 'Стоимость с НДС'
FROM BusinessBase.ProductInDeal pid
LEFT OUTER JOIN BusinessBase.ProductInObject pio on pio.Id = pid.Id
LEFT OUTER JOIN BusinessBase.BaseProduct p on p.Id = pio.Product
```
- 2. Зарегистрировать печатную форму и табличные части в системе;
- 3. Заходим в систему;

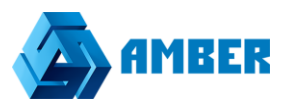

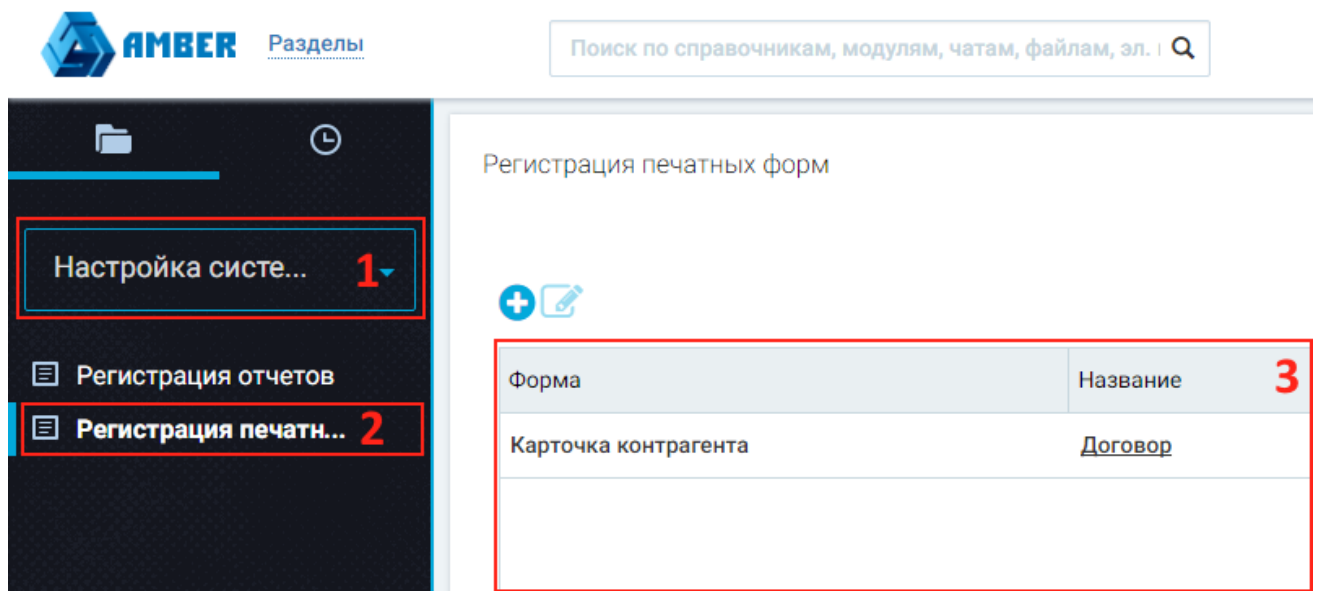

- *Рисунок 22. Регистрация печатных форм*
- 4. В списке рабочих мест (1 на рисунке) выбираем «Настройка системы»;
- 5. Выбираем раздел «Регистрация печатных форм» (2 на рисунке);
- 6. Для регистрации новой печатной формы нажимаем (3 на рисунке);
- 7. Откроется карточки регистрации новой печатной формы и табличных частей печатной формы;

Регистрация печатных форм - Карточка печатной формы

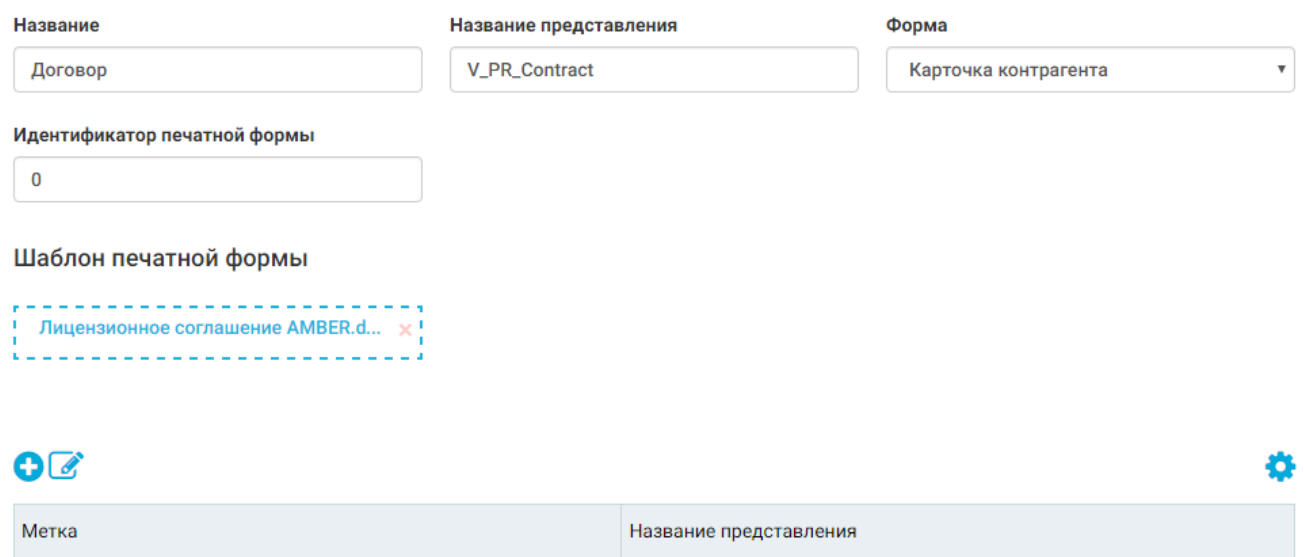

*Рисунок 23. Карточка регистрации печатной формы*

Описание полей карточки печатной формы:

- **Название** отображаемое в системе печатной формы;
- **Название представления** указываем ранее созданное представление;
- *Форма* выбираем форму в которой будет отображаться текущая печатная форма;

V\_PR\_TB\_ProductsInContract

Договор. Продукты

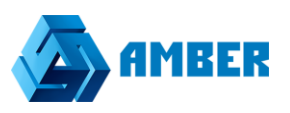

- *Идентификатор печатной формы* идентификатор печатной формы в системе. Если поле идентификатор печатной формы заполнено, то происходит обновление данных печатной формы. Если поле идентификатор печатной формы пустое, то происходит регистрация новой печатной формы;
- *Шаблон печатной формы* место для загрузки файла печатной формы. Можно либо перетянуть файл на эту область, либо нажать и выбрать файл из обозревателя файлов;
- *Деталь табличные метки* заводим список табличных меток документа.
- 8. Заполняем поля печатной формы и табличных частей. Файл с печатной формой пока не подтягиваем;
- 9. Создаем новый word файл с метками. Названия текстовых меток должны соответствовать названию полей в представлении. Название табличных меток в шаблоне должны соответствовать заведенным при регистрации печатной формы табличным меткам;
- 10. Загружаем файл печатной формы в ранее зарегистрированную печатную форму и нажимаем «Сохранить».

AMBER. Руководство администратора

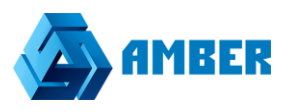

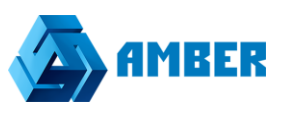

# <span id="page-25-4"></span><span id="page-25-0"></span>**6. Описание API системы**

# <span id="page-25-1"></span>**6.1. Описание свойств объектов структуры**

Свойства и значения справочников, помеченные курсивом и серым цветом*,* не являются значимыми и могут не приниматься во внимание при чтении модели структуры объекта.

### <span id="page-25-2"></span>**Объект Structure**

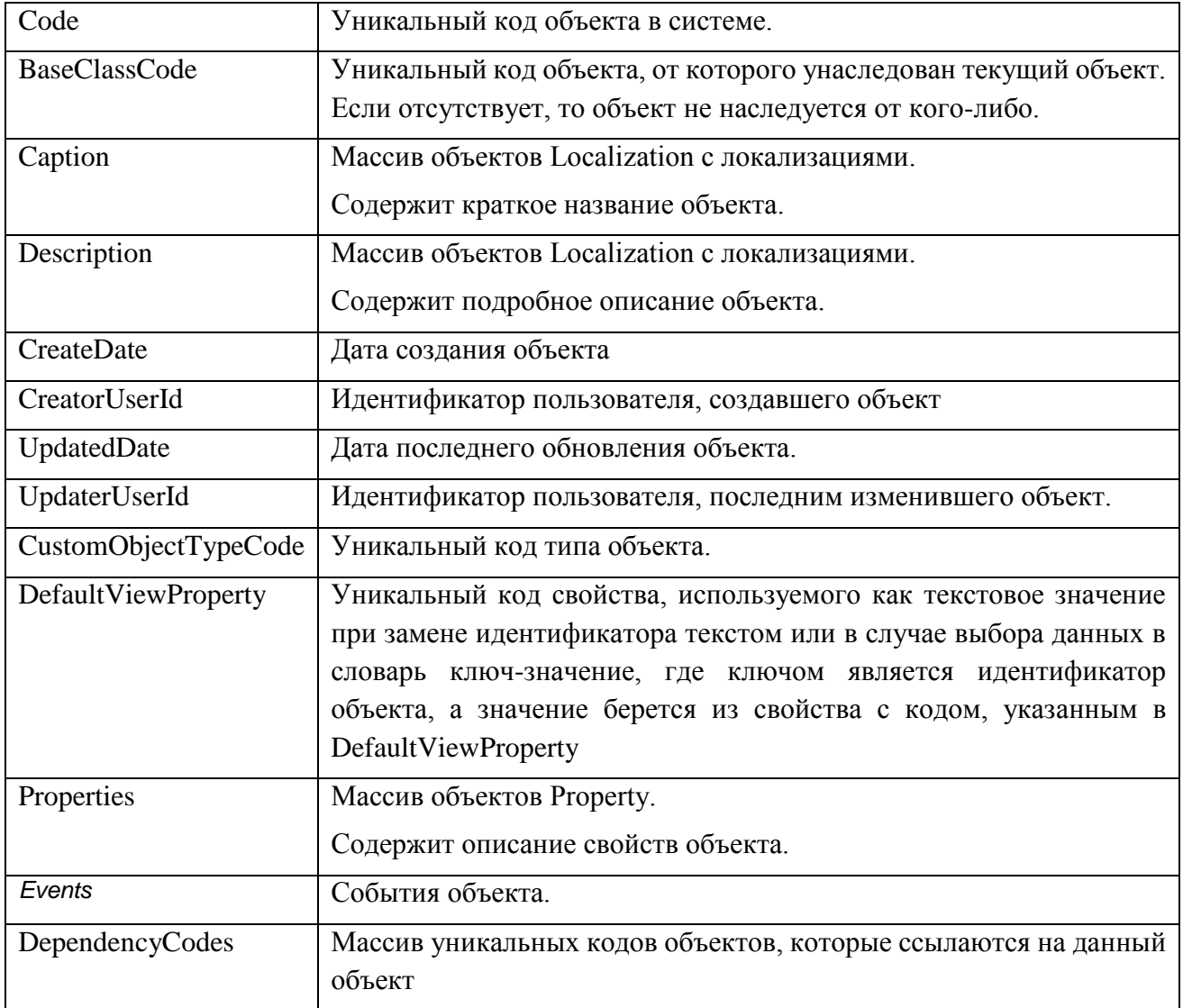

# <span id="page-25-3"></span>**Объект Property**

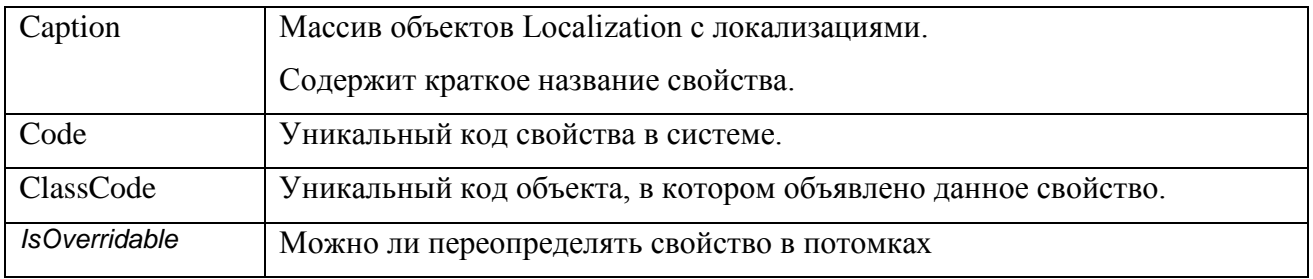

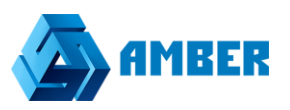

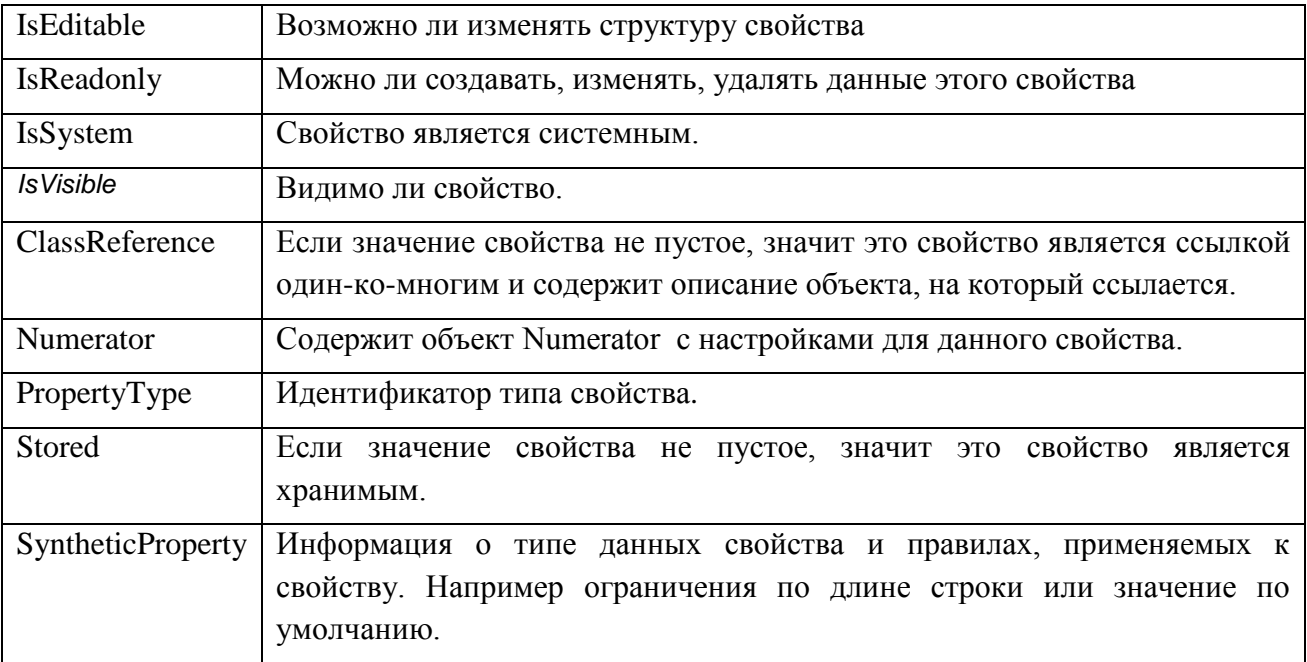

# <span id="page-26-0"></span>6.1.3. Значения справочника Property types:

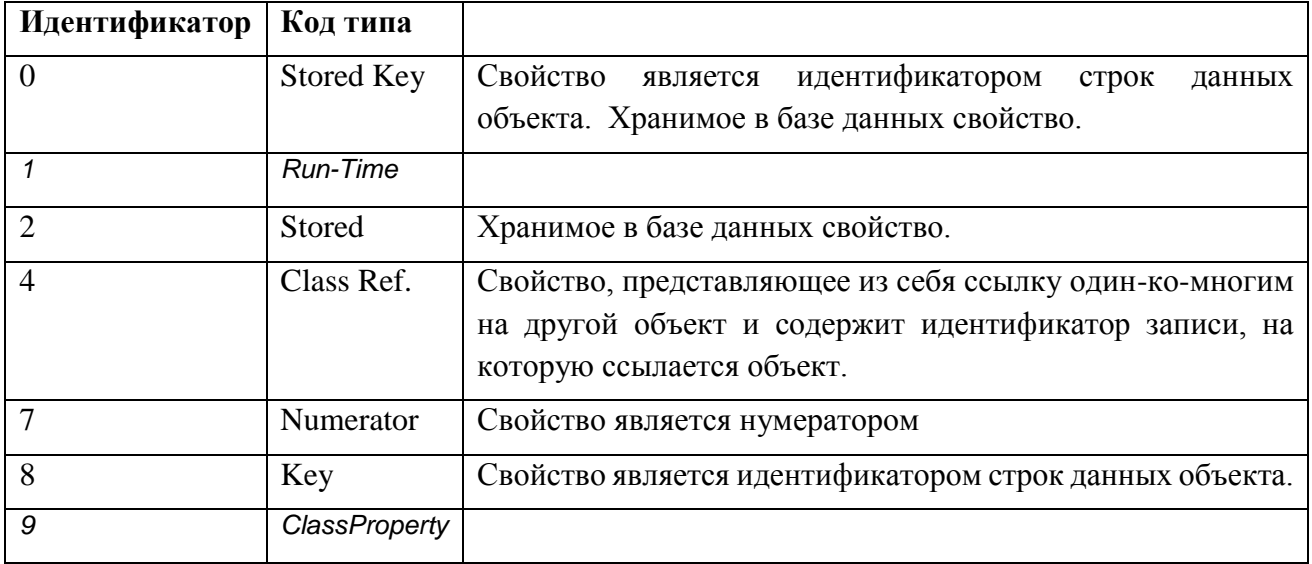

# <span id="page-26-1"></span>6.1.4. Объект ClassReference

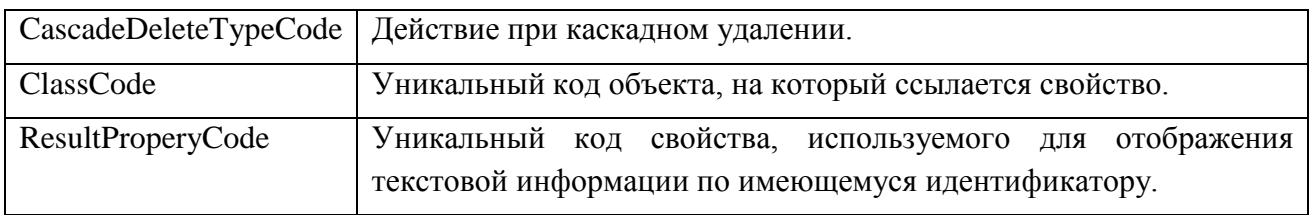

# <span id="page-26-2"></span>6.1.5. Объект Localization

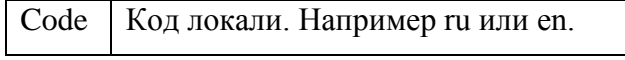

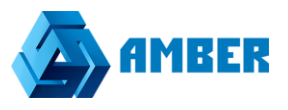

Value Локализованное строковое значение.

# <span id="page-27-0"></span>**Объект SyntheticProperty**

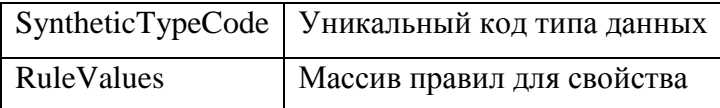

# <span id="page-27-1"></span>**Объект RuleValue**

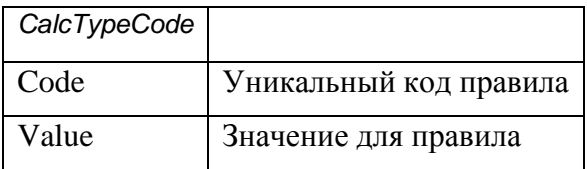

### <span id="page-27-2"></span>**Объект Numerator**

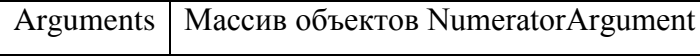

# <span id="page-27-3"></span>**Объект NumeratorArgument**

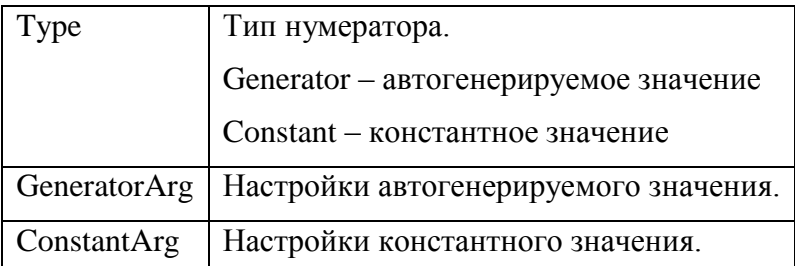

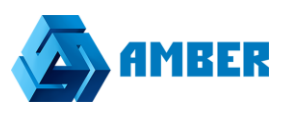

# <span id="page-28-0"></span>6.2. Аутентификация

Процесс аутентификации осуществляется путем запроса токена по логину/паролю.

Данный токен должен использоваться в каждом запросе к API в виде HTTP заголовка с именем "token" и значением, полученным в ответе на запрос аутентификации.

### Запрос:

На сервер отсылается JSON объект с определенным составом полей.

**HTTP URL:** POST http://<amber\_host>/API/V1.svc/auth

HTTP URL параметры: Не требуются.

НТТР заголовки запроса: Content-Type: application/json

НТТР тело запроса:

```
\{"Login":<user_login>,
"Password":< user_password>,
"AppId":"1"
\mathcal{E}
```
# Ответ:

 $\{$ 

 $\mathcal{E}$ 

JSON объект с токеном аутентификации.

НТТР статусы ответа: 200 - токен получен.

#### НТТР тело ответа:

"Token": "6e49bfdb804c4aaaa2073e35524fba27"

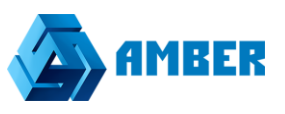

# <span id="page-29-0"></span>**6.3. Получение информации по объекту**

Позволяет получить детальную информацию о структуре объекта по уникальному коду.

#### **Запрос:**

*HTTP URL:*

GET http:// <amber\_host>/API/V1.svc/structure/{customObjectCode}

#### *HTTP URL параметры:*

customObjectCode обязательный, строка. Уникальный идентификатор объекта в рамках системы.

*HTTP заголовки запроса:*

token: <token>

*HTTP тело запроса:* Не требуется.

#### **Ответ:**

JSON объект с детальным описанием структуры объекта.

*HTTP статусы ответа:*

200 – объект найден.

404 – объект не найден.

*HTTP тело ответа:*

Описание структуры содержится в разделе [2.](#page-25-4)

Пример:

{

 "BaseClassCode" : "BaseCodeDictionary", "Caption" : [{ "Code" : "ru", "Value" : "Специализация" }], "Code" : "Specialization", "CreateDate" : { "DateTime" : "/Date(1457966749158)/",

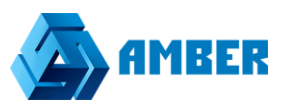

```
 "OffsetMinutes" : 0
           },
           "CreatorUserId" : null,
           "CustomObjectTypeCode" : "BusinessObjectPreset",
           "DefaultViewProperty" : "Name",
           "DependencyCodes" : [
                    "BasePartner",
                    "MarketPart",
                    "BaseLead"
           ],
           "Description" : [{ "Code" : "ru", "Value" : "" }],
           "Events" : [],
           "GroupOfDuplicateRules" : [],
           "Properties" : [{
                               "Caption" : [{ "Code" : "ru", "Value" : "Отрасль"}],
                               "ClassCode" : "Specialization",
                               "ClassReference" : {
                                         "CascadeDeleteTypeCode" : "SETNULL",
                                         "ClassCode" : "Branch",
                                        "ResultProperyCode" : "Name"
, and the contract of \{ \} , \{ \} "Code" : "Branch",
                               "IsEditable" : false,
                               "IsOverridable" : false,
                               "IsReadonly" : false,
                               "IsSystem" : false,
                               "IsVisible" : true,
                               "Numerator" : null,
                               "PropertyType" : 2,
                               "Stored" : {
                                         "ColumnName" : "Branch",
                                         "IsAllowNull" : true
, and the contract of \{ \} , \{ \} "SyntheticProperty" : null
                    }, {
```
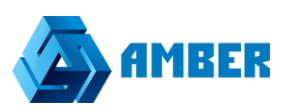

```
 "Caption" : [{ "Code" : "ru", "Value" : "Название" }],
                               "ClassCode" : "BaseCodeDictionary",
                               "ClassReference" : null,
                               "Code" : "Name",
                               "IsEditable" : false,
                               "IsOverridable" : false,
                               "IsReadonly" : false,
                               "IsSystem" : false,
                               "IsVisible" : true,
                               "Numerator" : null,
                               "PropertyType" : 3,
                               "Stored" : {
                                         "ColumnName" : "Name",
                                        "IsAllowNull" : false
, and the contract of \{ \} , \{ \} "SyntheticProperty" : {
                                         "RuleValues" : [{
                                                             "CalcTypeCode" : "ConstantValue",
                                                             "Code" : "MaxLength",
                                                             "Value" : "200"
), the contract of the contract of \mathbb{R} , \{ "CalcTypeCode" : "ConstantValue",
                                                             "Code" : "MinLength",
                                                             "Value" : "0"
}<br>}<br>{| {| {| {| {| }}} {| {| }} {| {| }} {| {| }} {| {| }} {| {| }} {| {| }} {| {| }} {| {| }} {| }} {
 ],
                                        "SyntheticTypeCode" : "string"
}<br>}
\{a,b,c,d\} , we have the set of \{a,b,c,d\} ],
           "SearchProperties" : [
                    "Name"
          ],
           "UpdatedDate" : {
                     "DateTime" : "/Date(1457966749158)/",
```
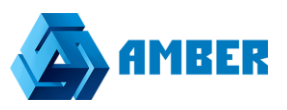

"OffsetMinutes" : 0

 }, "UpdaterUserId" : null

### <span id="page-32-0"></span>**6.4. Создание записи данных объекта**

Позволяет создать записи данных для объекта с учетом прав пользователя. Для связывания справочников один-ко-многим используются идентификаторы.

#### **Запрос:**

}

На сервер отсылается JSON объект с динамическим составом полей.

Каждое поле объекта формируется согласно структуре в виде "Code свойства": <значение>.

#### *HTTP URL:*

POST http:// <amber\_host>/API/V1.svc/instance/{customObjectCode}

#### *HTTP URL параметры:*

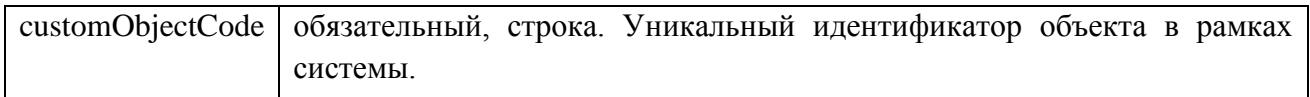

#### *HTTP заголовки запроса:*

token: <token>

#### *HTTP тело запроса:*

```
"Code": "testApi1",
```
"Name": "Неконкурентная цена",

"Description": "Some description",

"Branch": <id записи из справочника Branch>

#### **Ответ:**

}

{

JSON объект с идентификатором созданной записи.

*HTTP статусы ответа:*

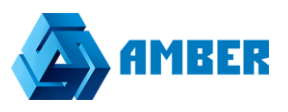

200 – объект создан.

*HTTP тело ответа:*

"InstanceId": 458

### <span id="page-33-0"></span>**6.5. Редактирование записи данных объекта**

Позволяет редактировать записи данных для объекта с учетом прав пользователя.

#### **Запрос:**

{

}

На сервер отсылается JSON объект с динамическим составом редактируемых полей. Каждое поле объекта формируется согласно структуре в виде "Code свойства": <значение>. Поля, не нуждающиеся в редактировании, в объект не включаются.

#### *HTTP URL:*

PUT http:// <amber host>/API/V1.svc/instance/{customObjectCode}/{id}

#### *HTTP URL параметры:*

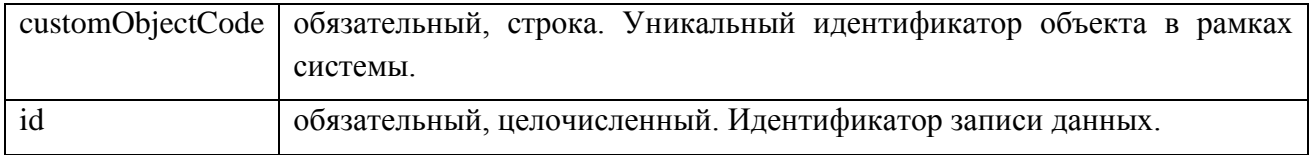

*HTTP заголовки запроса:*

token: <token>

*HTTP тело запроса:*

"Description": "new description"

#### **Ответ:**

{

}

*HTTP статусы ответа:*

200 – объект отредактирован.

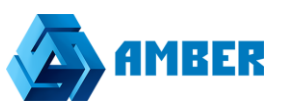

### <span id="page-34-0"></span>**6.6. Удаление записи данных объекта**

Позволяет удалять записи данных для объекта с учетом прав пользователя.

#### **Запрос:**

*HTTP URL:*

DELETE http:// <amber\_host>/API/V1.svc/instance/{customObjectCode}/{id}

#### *HTTP URL параметры:*

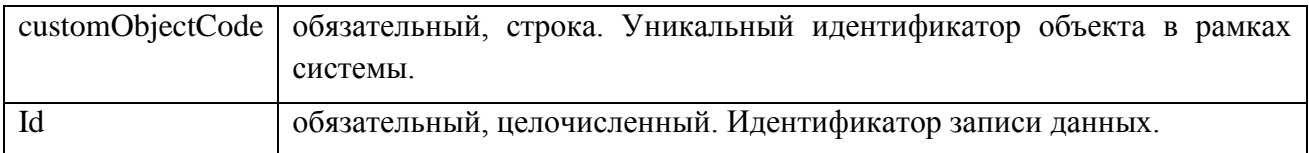

# *HTTP заголовки запроса:* token: <token>

*HTTP тело запроса:* Не требуется.

#### **Ответ:**

*HTTP статусы ответа:* 200 – объект удален.

# <span id="page-34-1"></span>**6.7. Получение списка записей данных объекта с возможностью фильтрации и пейджинга**

#### **Запрос:**

*HTTP URL:*

http://<amber\_host>/API/V1.svc/instances/{customObjectCode}?size={size}&page={page}&conditions=[{"L eft":"Code","Right":"testApi1","Operator":"Equal"}]

*HTTP URL параметры:*

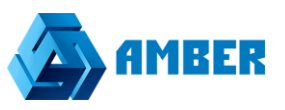

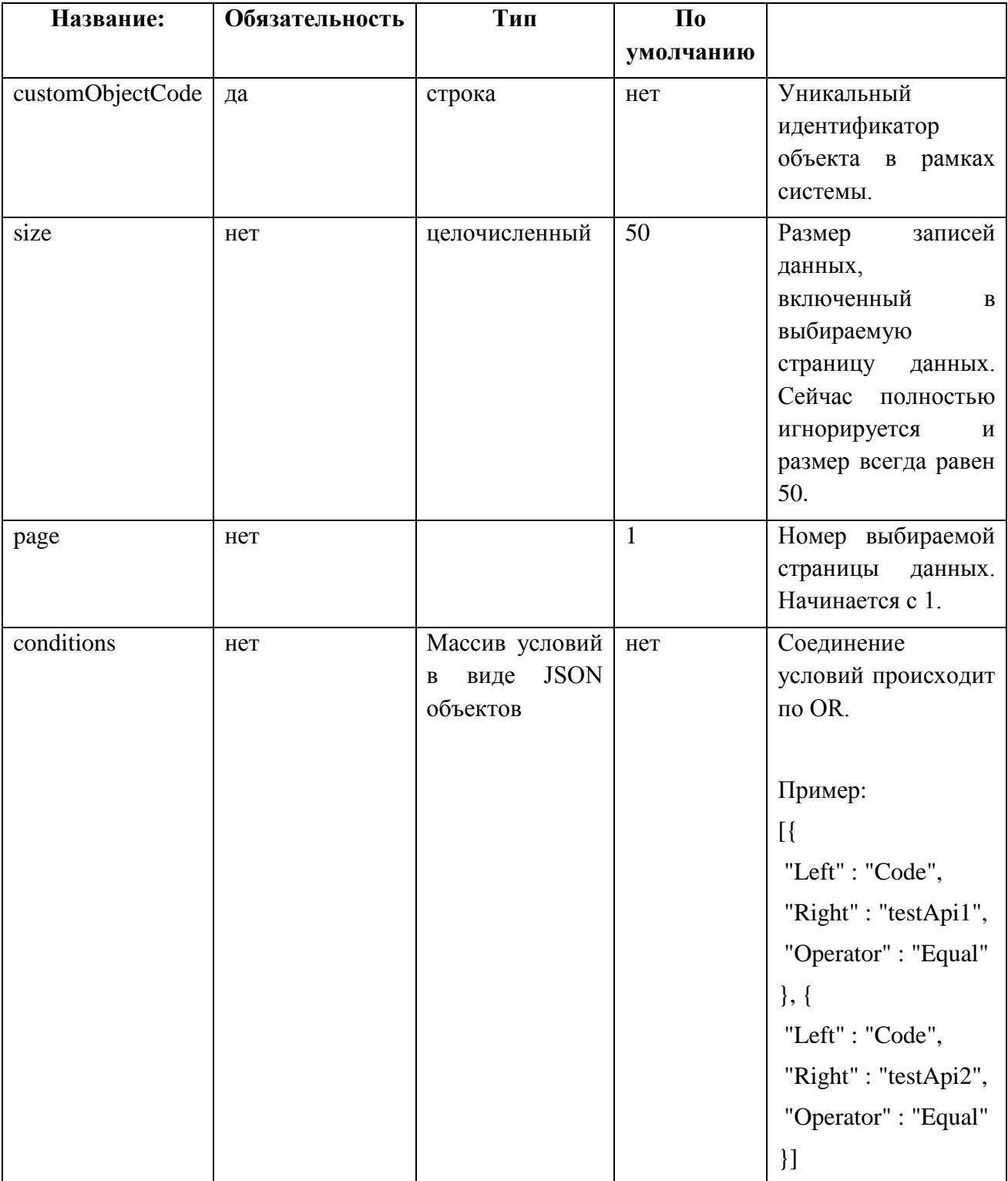

Описание JSON объекта условия фильтрации:

- Left Code свойства объекта
- Right значение фильтрации для свойства
- $\bullet$  Operator оператор.

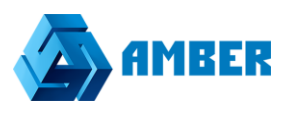

Список поддерживаемых операторов: Equal, NotEqual, LessThan, LessThanOrEqual, GreatThan, GreatThanOrEqual, IsNull, NotNull, StartsWith, Contains, EndsWith

*HTTP заголовки запроса:* token: <token>

*HTTP тело запроса:* Не требуется.

### **Ответ:**

*HTTP статусы ответа:* 200.

```
HTTP тело ответа:
```
Массив JSON объектов данных. Пример:

```
\sqrt{ }{
   "Id": "7246",
   "Branch": "28",
   "Name": "Неконкурентная цена",
   "Code": "testApi1",
   "Description": "aaabbbccc",
   "CustObjVersion": "823",
   "CreateDate": "2016-07-12T12:21:23.0325906+00:00",
   "UpdateDate": "2016-07-12T12:21:23.0325906+00:00"
 },
 {
   "Id": "7247",
   "Branch": "28",
   "Name": "Неконкурентная цена",
   "Code": "testApi2",
   "Description": "aaabbbccc",
   "CustObjVersion": "823",
   "CreateDate": "2016-07-12T12:24:36.3975906+00:00",
```
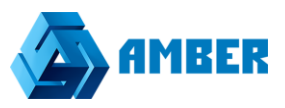

"UpdateDate": "2016-07-12T12:24:36.3975906+00:00"

<span id="page-37-0"></span>**6.8. Получение записи по идентификатору**

#### **Запрос:**

}

]

*HTTP URL:*

http:// <amber\_host>/API/V1.svc/instance/{customObjectCode}/{id}

#### *HTTP URL параметры:*

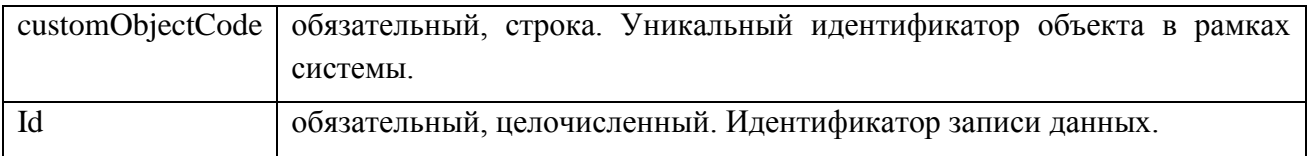

#### *HTTP заголовки запроса:*

token: <token>

```
HTTP тело запроса:
Не требуется.
```
### **Ответ:**

*HTTP статусы ответа:* 200.

*HTTP тело ответа:*

JSON объект данных.

Пример:

```
{
"Id": "7247",
"Branch": "28",
"Name": "Неконкурентная цена",
"Code": "testApi2",
"Description": "aaabbbccc",
"CustObjVersion": "823",
```
}

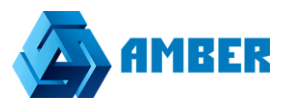

"CreateDate": "2016-07-12T12:24:36.3975906+00:00", "UpdateDate": "2016-07-12T12:24:36.3975906+00:00"

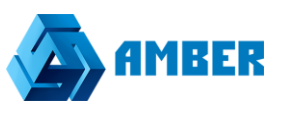

# <span id="page-39-0"></span>**6.9. Получение данных объекта по «расширенному» запросу**

На сервер отсылается модель InstanceQuery в формате JSON.

Описание полей InstanceQuery:

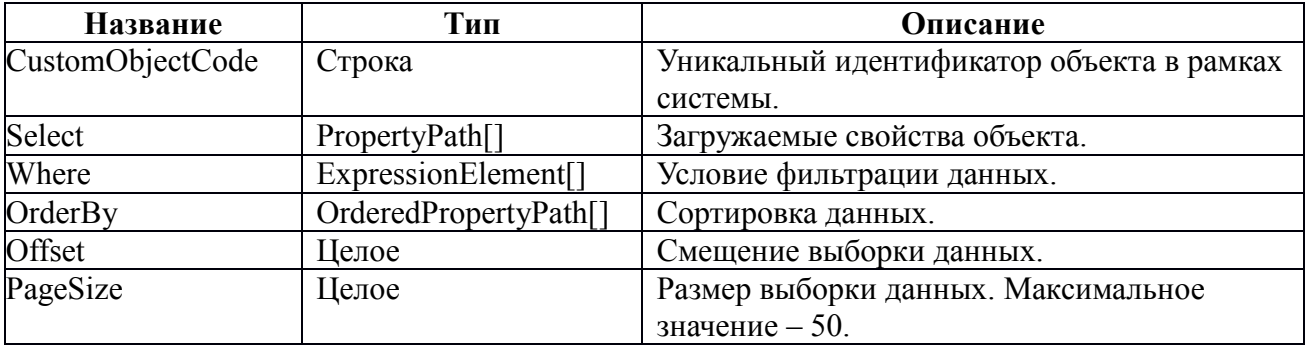

Описание полей PropertyPath:

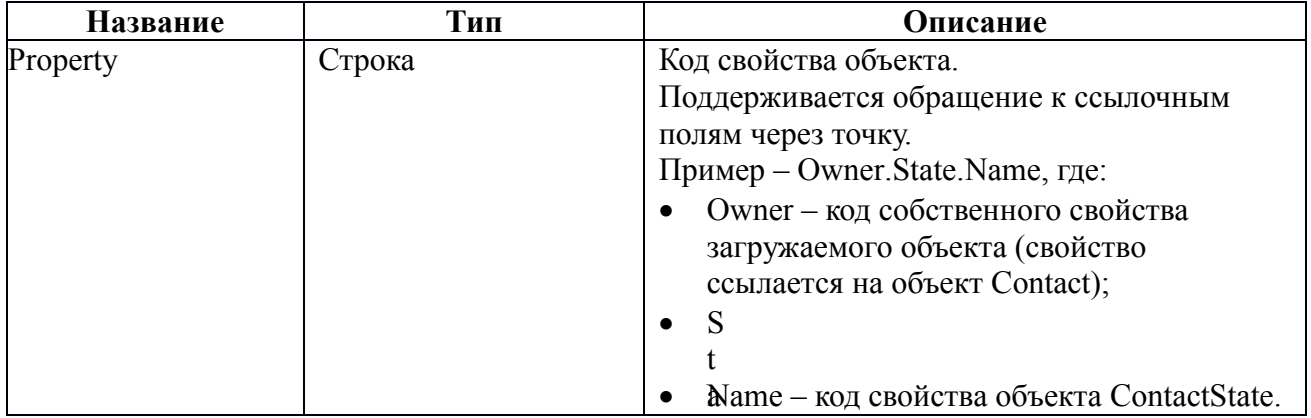

Описание полей OrderedPropertyPath:

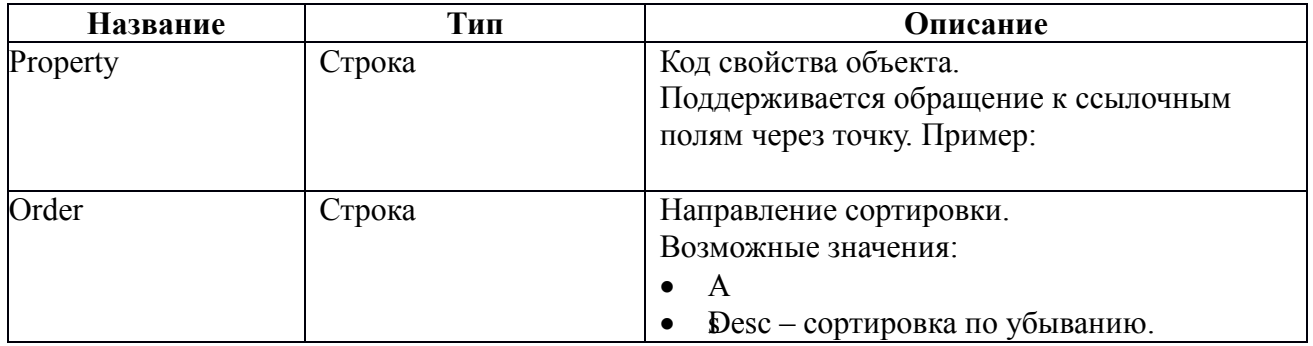

Описание полей ExpressionElement:

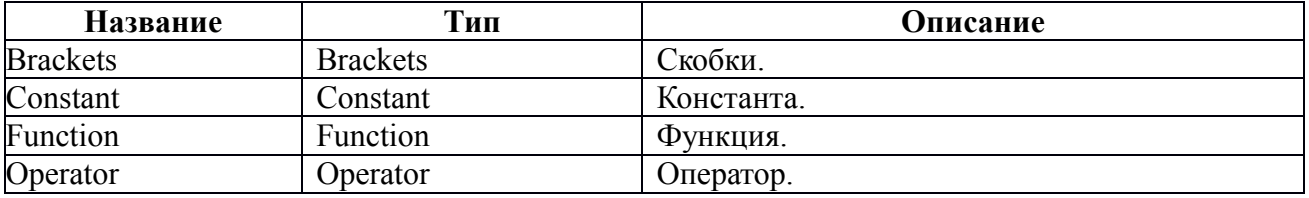

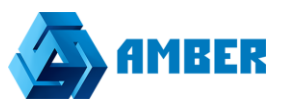

PropertyPath PropertyPath Свойство объекта.

### Описание полей Operator:

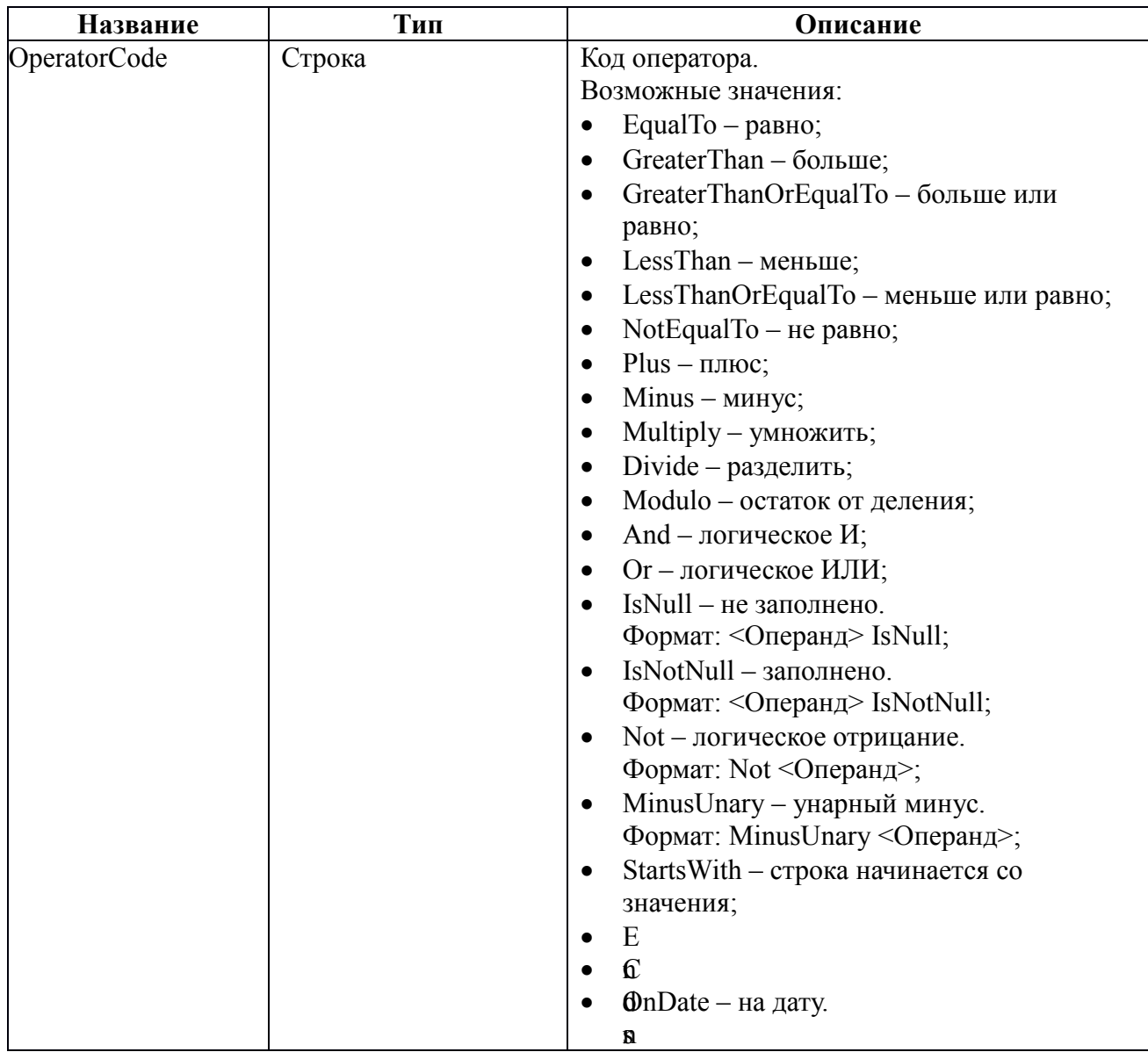

### Описание полей Function:

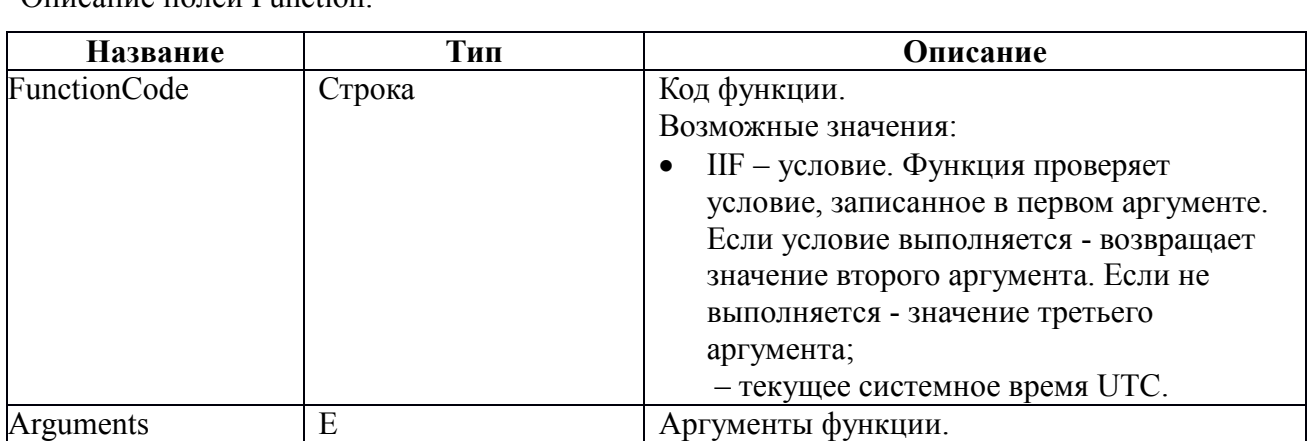

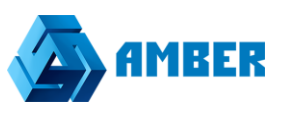

Описание полей Constant:

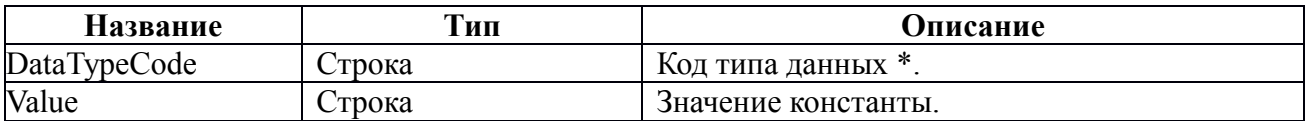

\* нужный тип данных свойства можно получить из запроса метаданных объекта. Таблица соответствия:

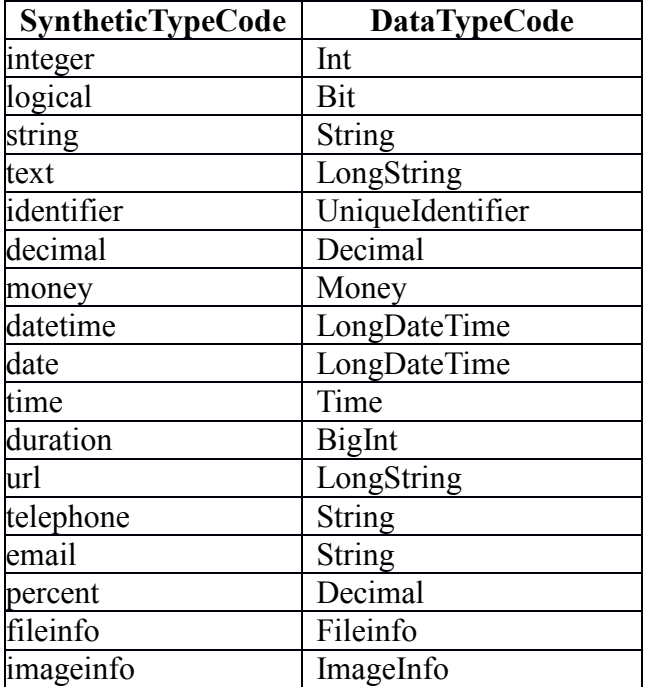

Описание полей Brackets:

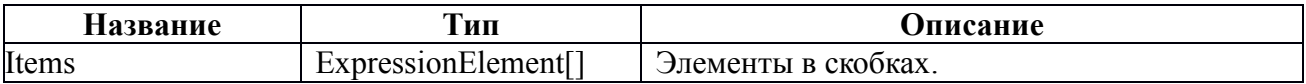

#### **Запрос:**

h t

t p *HTTP URL параметры:*

Не требуются.

b *HTTP заголовки запроса:*

e Content-Type: application/json

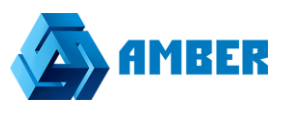

*HTTP тело запроса:*

```
{
  "CustomObjectCode": "Contact",
  "Select": [
   { "Property": "Id" },
   { "Property": "FIO" },
   { "Property": "ContactState.Name" }
 \vert,
  "Where": [
\rightarrow "Brackets": {
      "Items": [
        { "PropertyPath": { "Property": "ContactType.Name" } },
        { "Operator": { "OperatorCode": "EqualTo" } },
       { "Constant": { "DataTypeCode": "String", "Value": "Наш сотрудник" } }
      ]
\left\{\begin{array}{c} \end{array}\right\} },
    { "Operator": { "OperatorCode": "And" } },
\rightarrow "Brackets": {
      "Items": [
        { "PropertyPath": { "Property": "FIO" } },
        { "Operator": { "OperatorCode": "StartsWith" } },
        { "Constant": { "DataTypeCode": "String", "Value": "User" } }
      ]
\left\{\begin{array}{c} \end{array}\right\} }
 ],
  "OrderBy": [
\rightarrow "Property": "FIO",
    "Order": "Asc"
```
### **Ответ:**

*HTTP статусы ответа:*

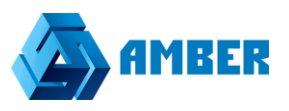

*HTTP тело ответа:*

Массив JSON объектов данных.

Пример:

```
[
 \{ "Id": "9909",
 "FIO": "User9909",
 "ContactState.Name": "Активный"
 },
 \{ "Id": "10062",
   "FIO": "User10062",
  "ContactState.Name": "Активный"
```